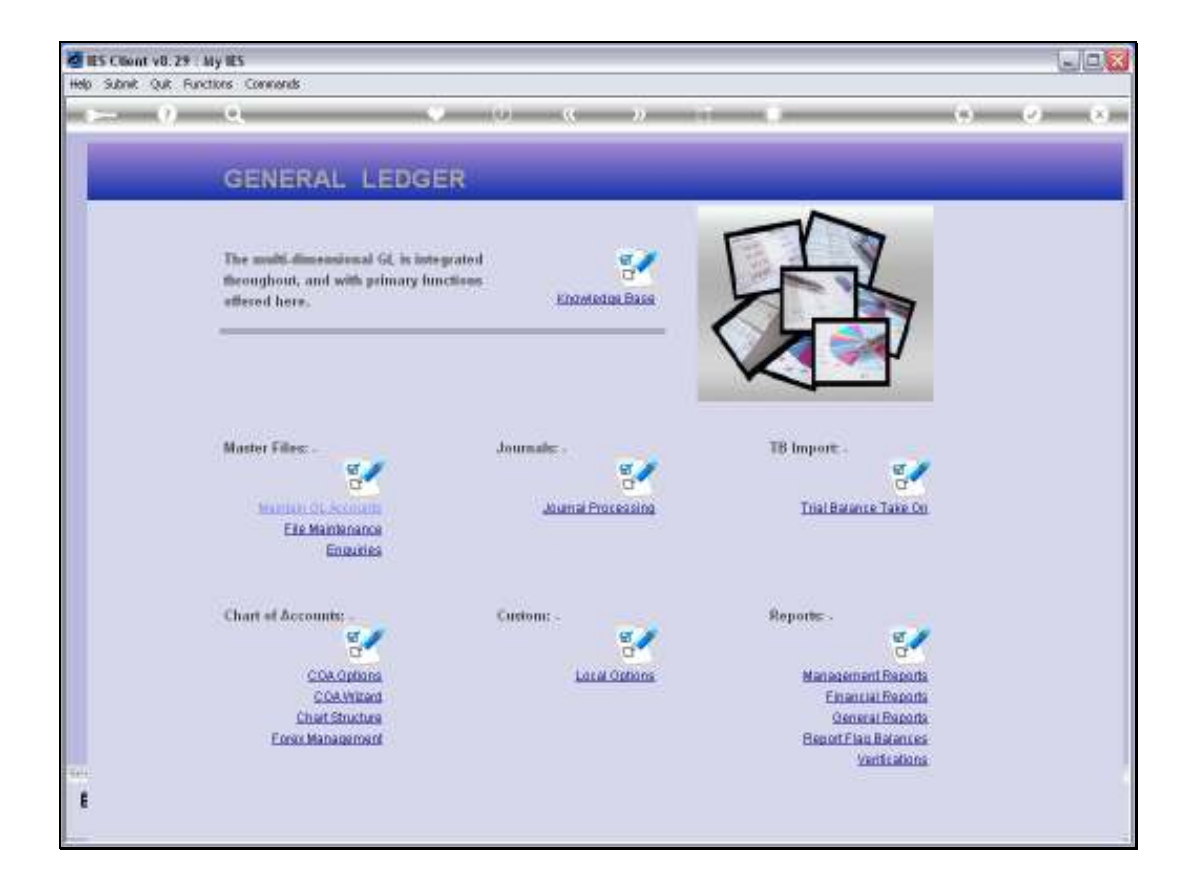

Slide notes: At 'Trial Balance Take On', we have options for taking on Movement Journals and also 'Balances as at'. Both options are regularly used in Consolidator Datamarts, and the Movement option is often used during new Implementations to take on GL Transaction history for 12 months prior to the 'go live' Period in IES. As a matter of fact, there are valid instances for using both options even in a live IES Business Datamart.

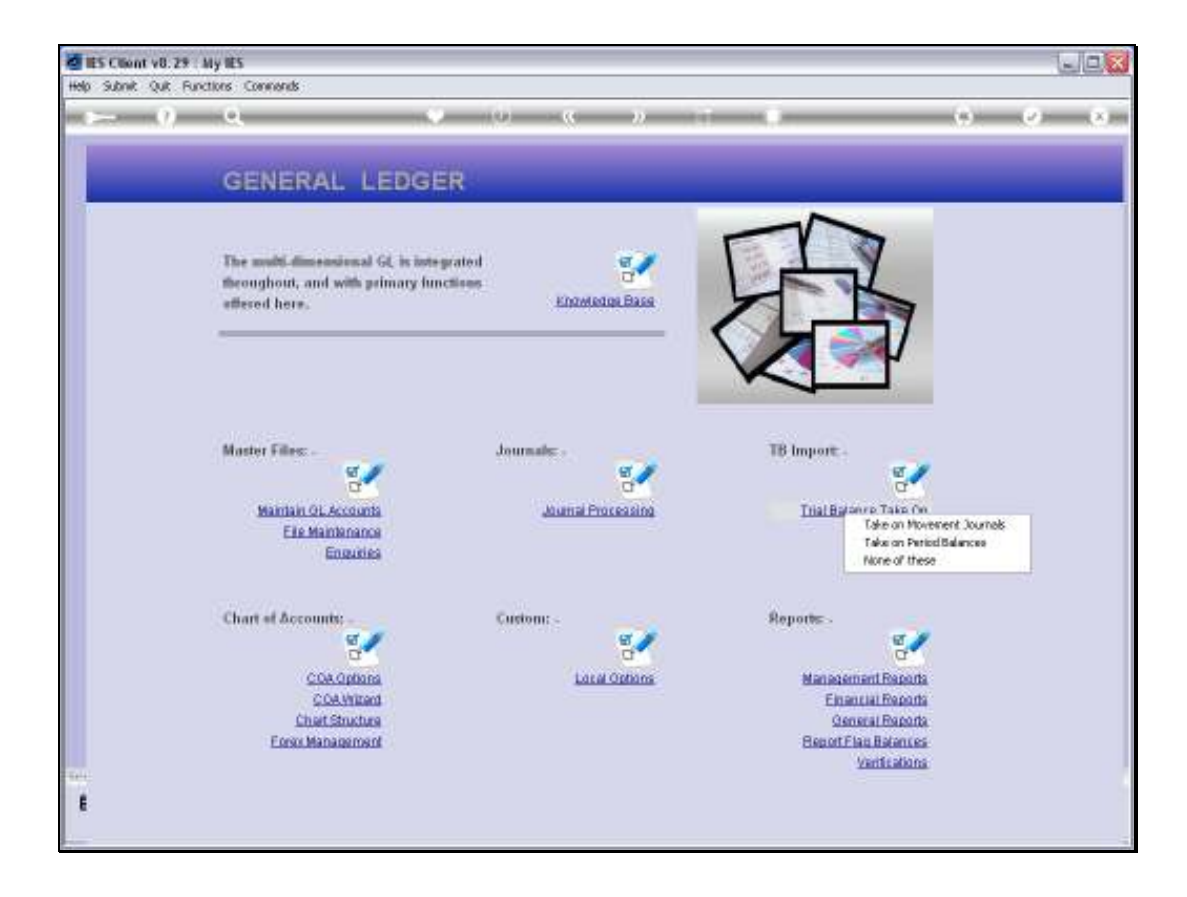

Slide notes: In this tutorial, we will look at the Movement Journal option.

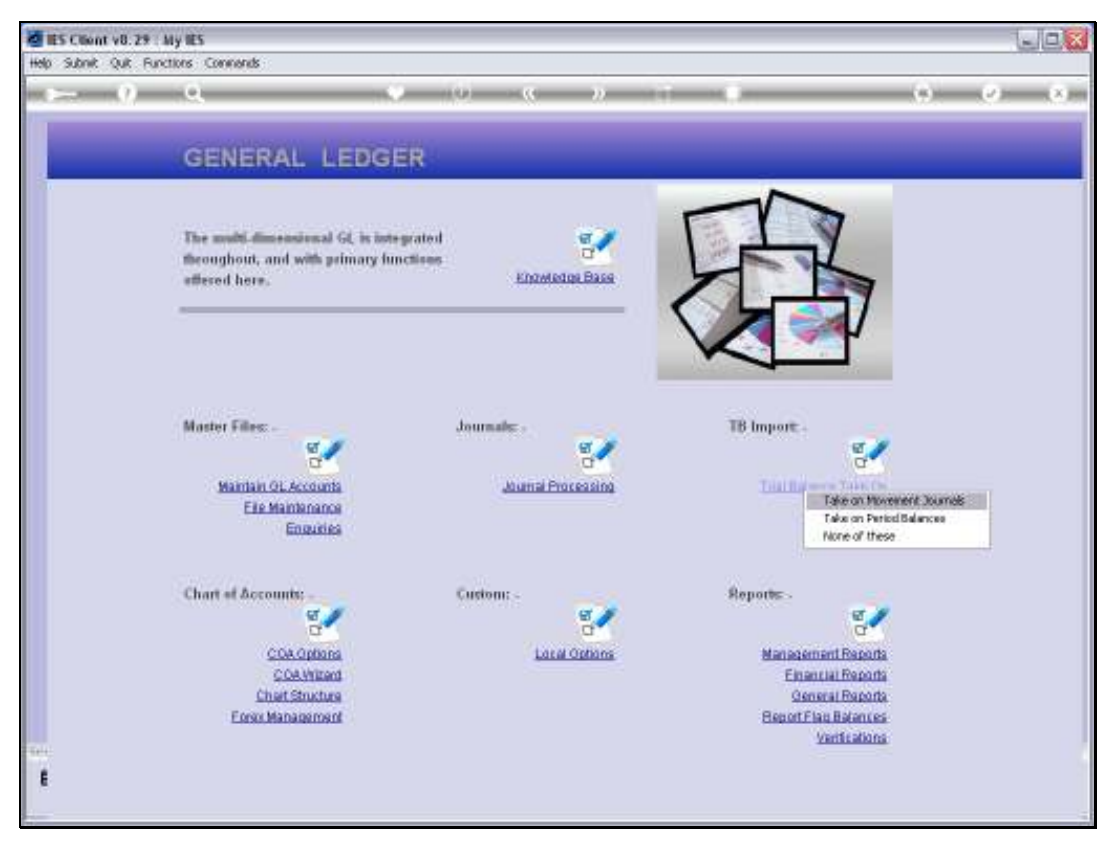

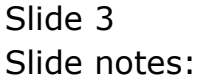

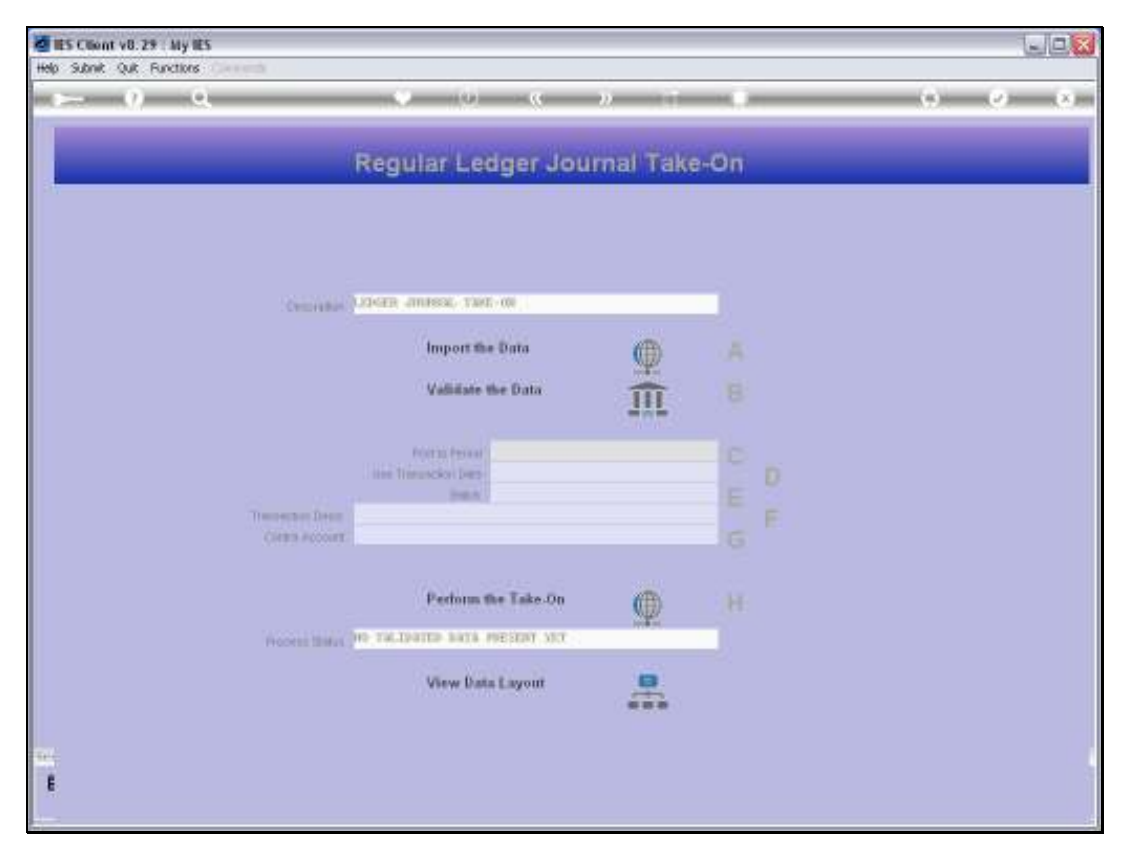

Slide 4 Slide notes:

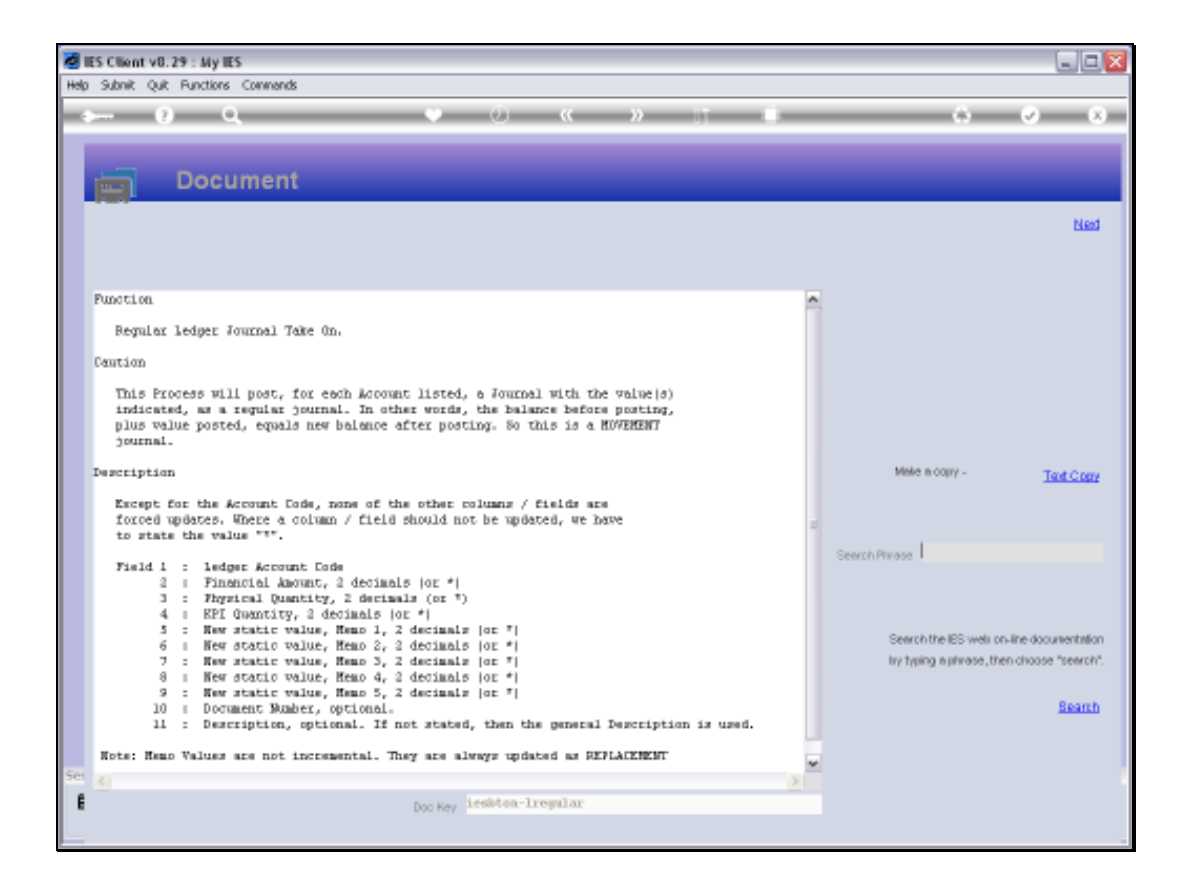

Slide notes: The Data View layout reveals the required information for the upload, and also explains the concept of the Movement Journal, which is like a regular Transaction Posting effecting a result like Balance Before plus Movement = Balance After. The Movement Journal further allows optional movement not only of Financials, but also Physicals and KPI's. The Memo Values, on the other hand, if adjusted, are REPLACEMENT by nature, i.e. not Movement.

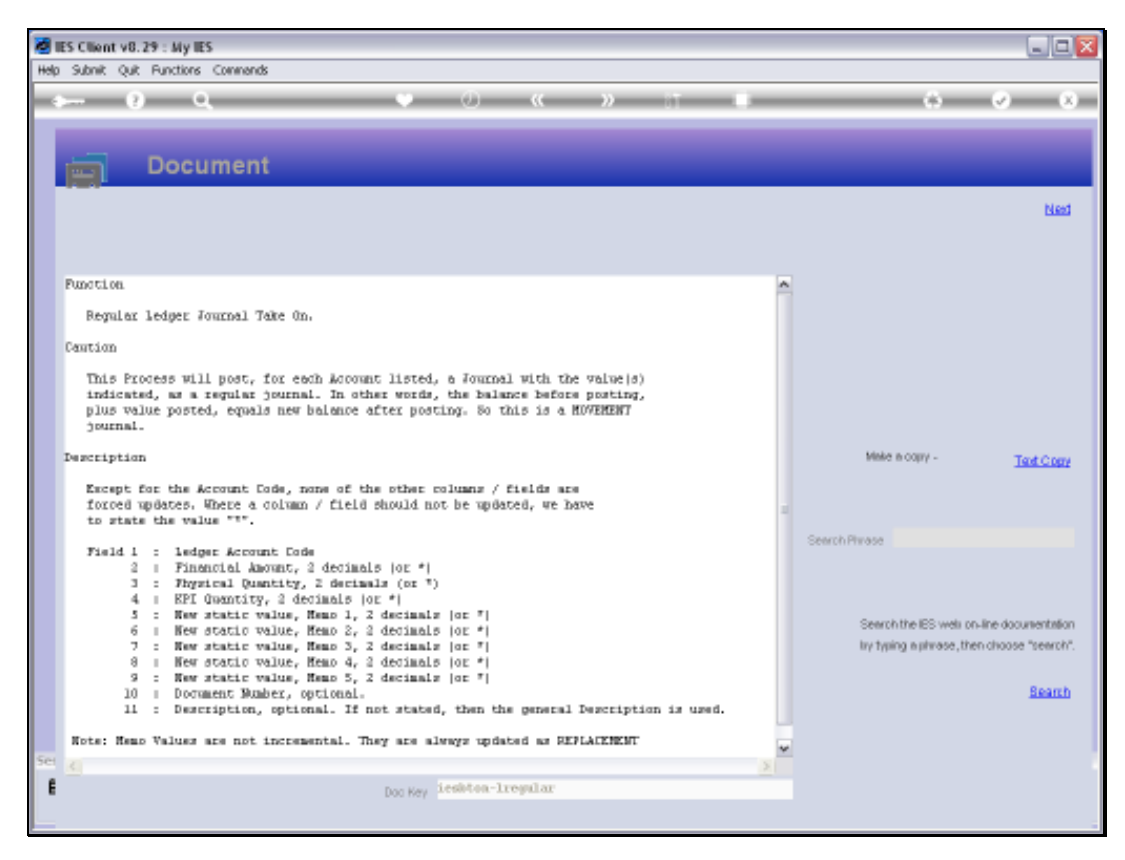

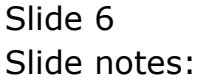

Slide 7 Slide notes:

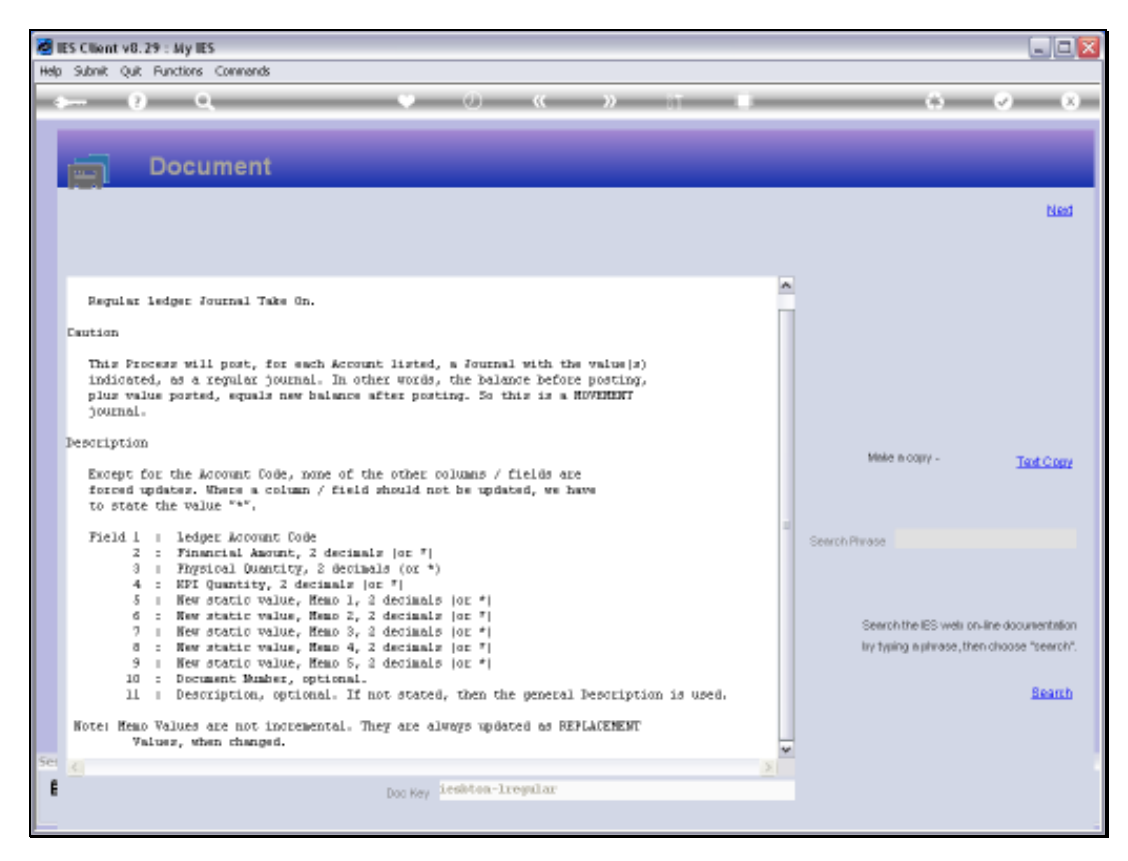

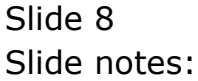

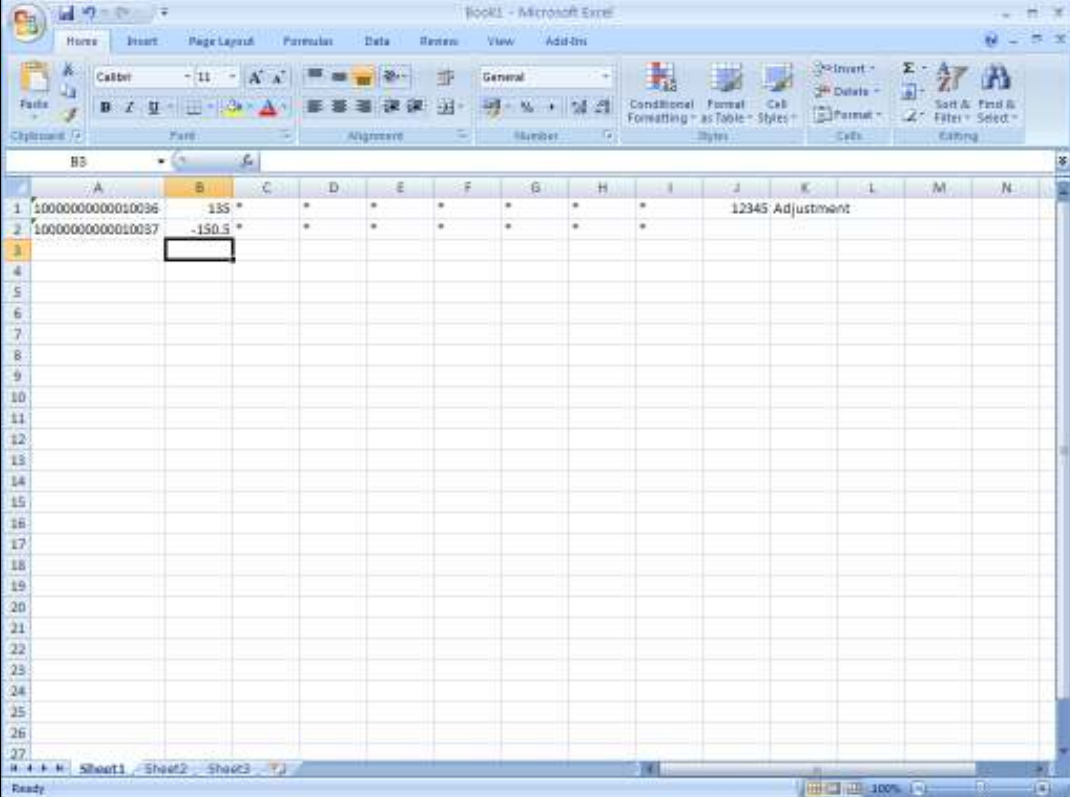

Slide notes: Our spreadsheet has 2 lines. For the 1st Account, we are processing Financial Movement only, and we are stating a specific Document Number and Transaction Description to use. For the 2nd Account posting we also process Financial Movement, but we do not provide Document and Description, so the general Values will be used for that.

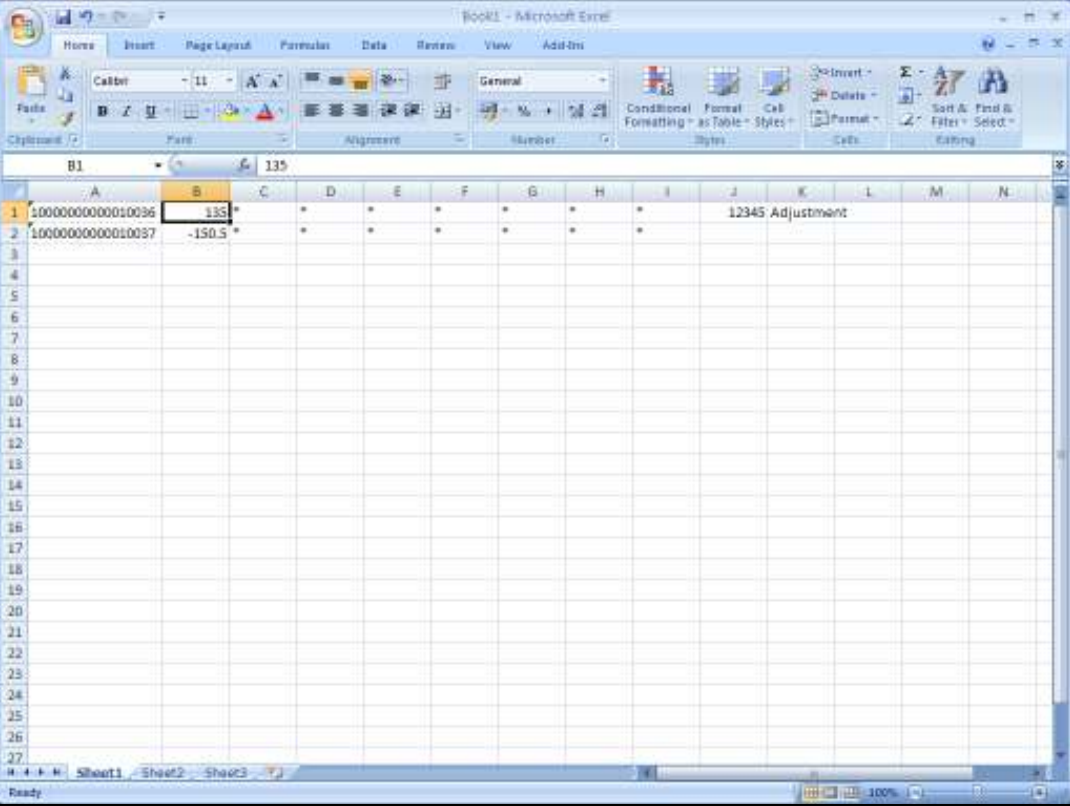

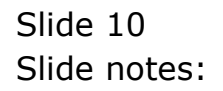

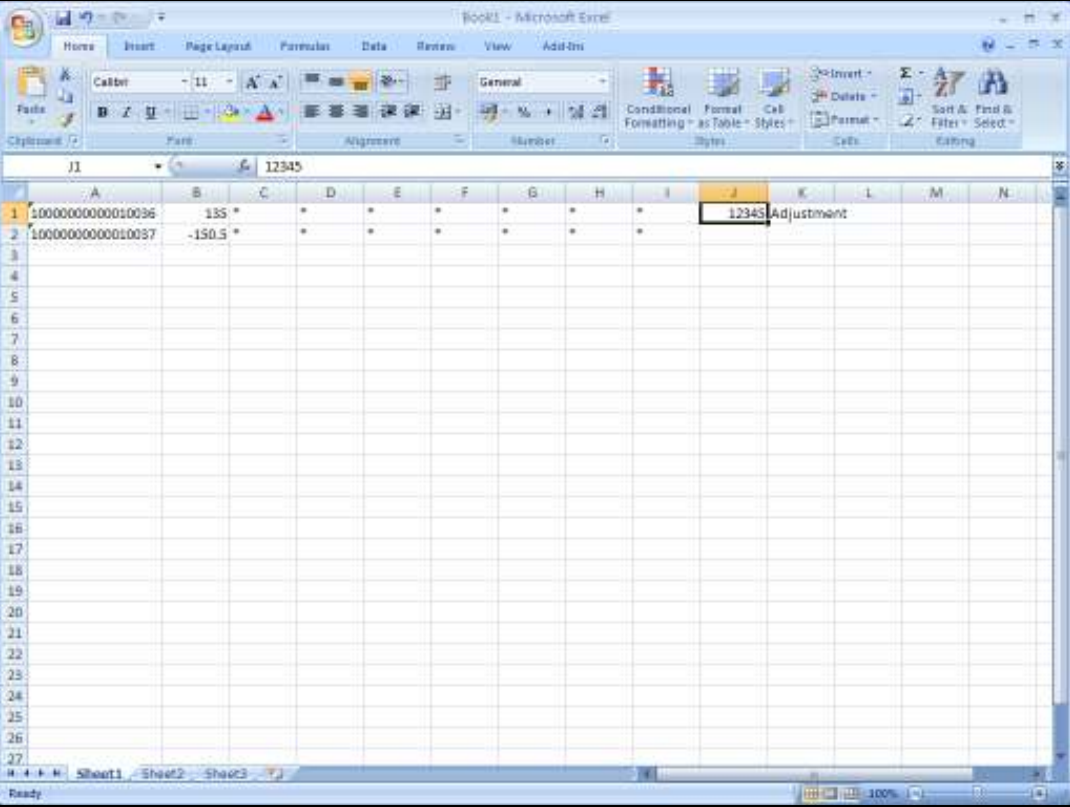

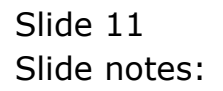

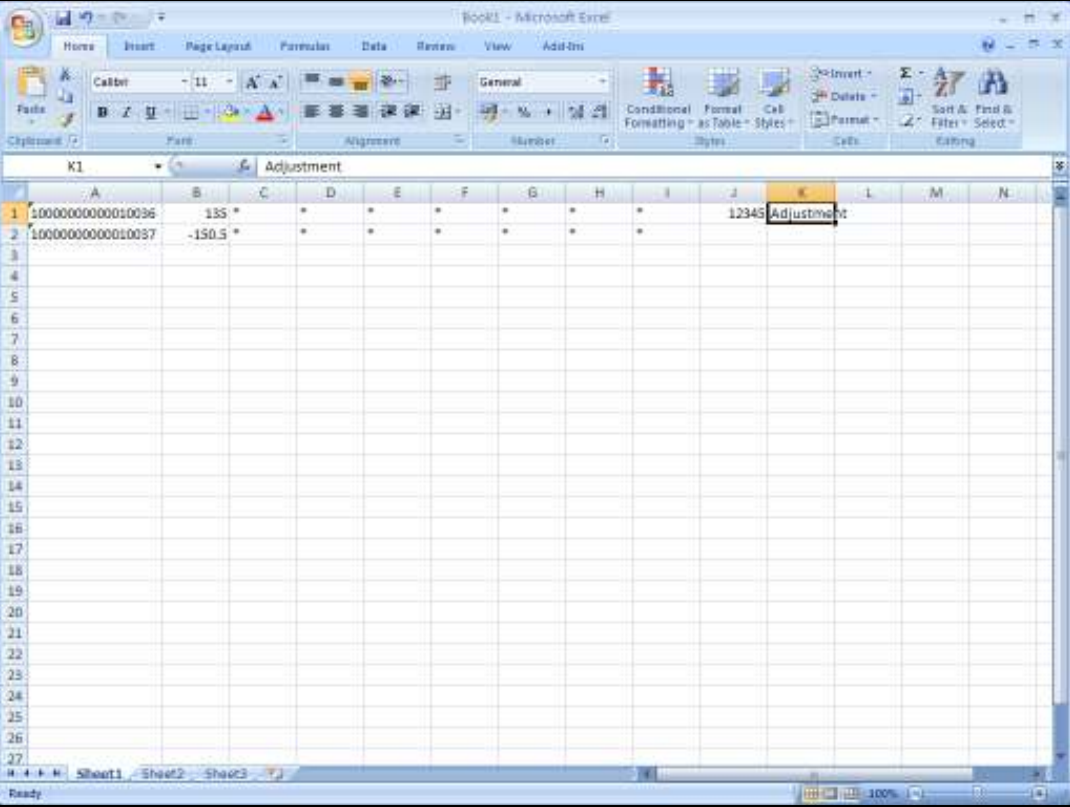

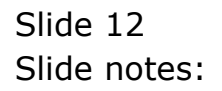

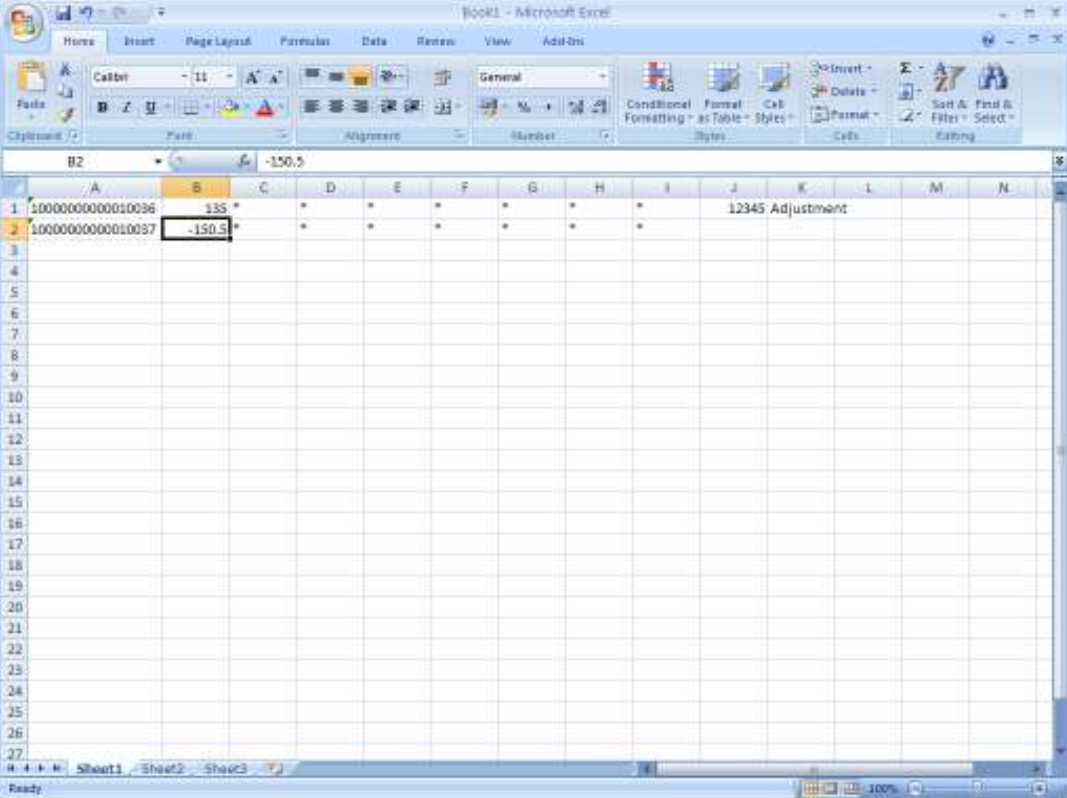

Slide notes: For this Take On process, we may specify negative Values, and it signals that the Account should be credited.

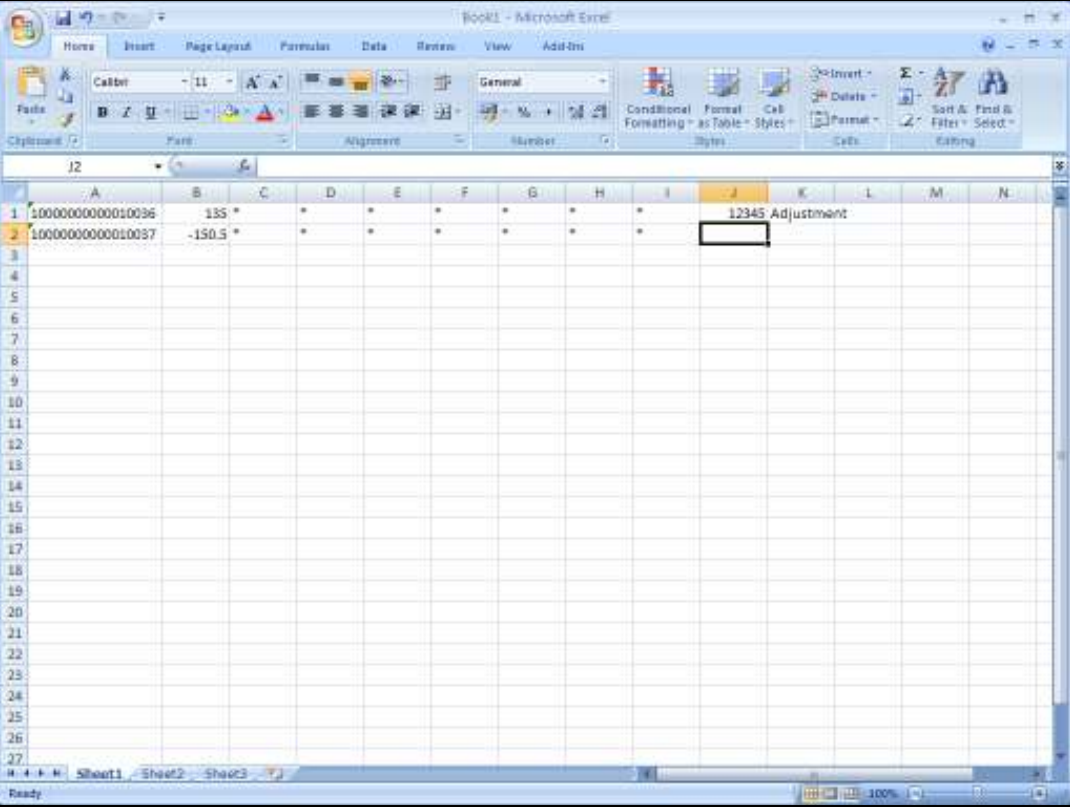

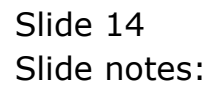

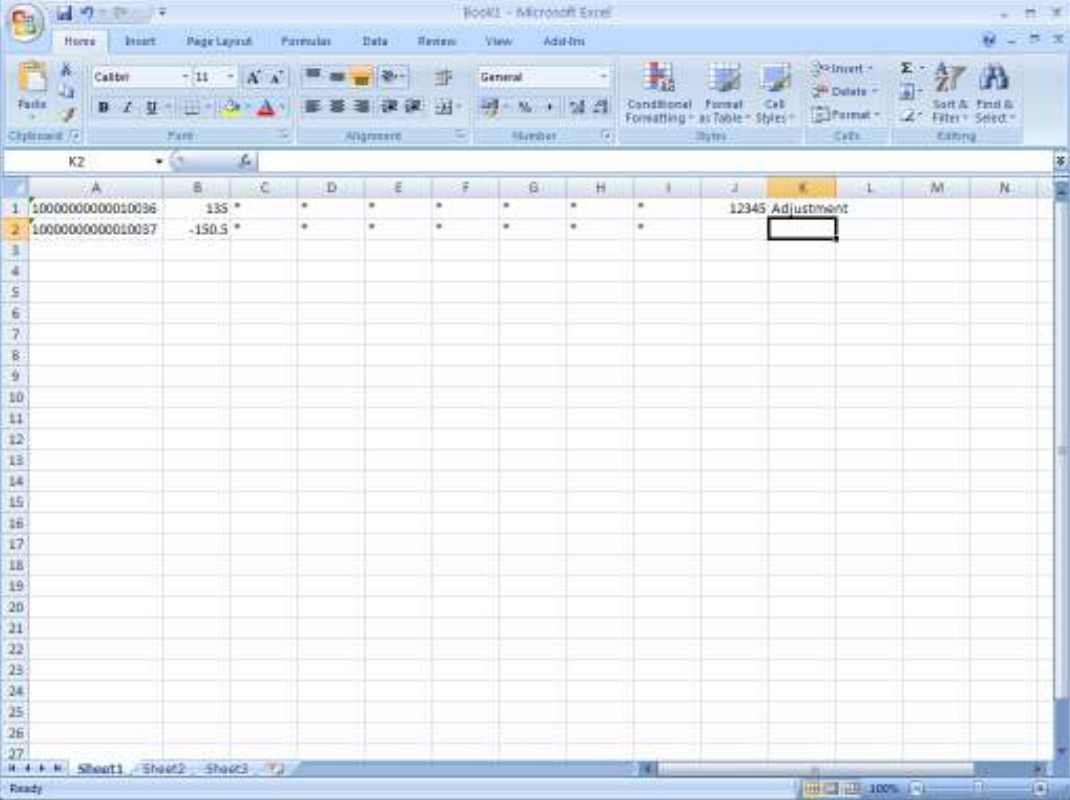

Slide notes: The spreadsheet is, as usual, saved to the BRIDGE folder as a CSV file.

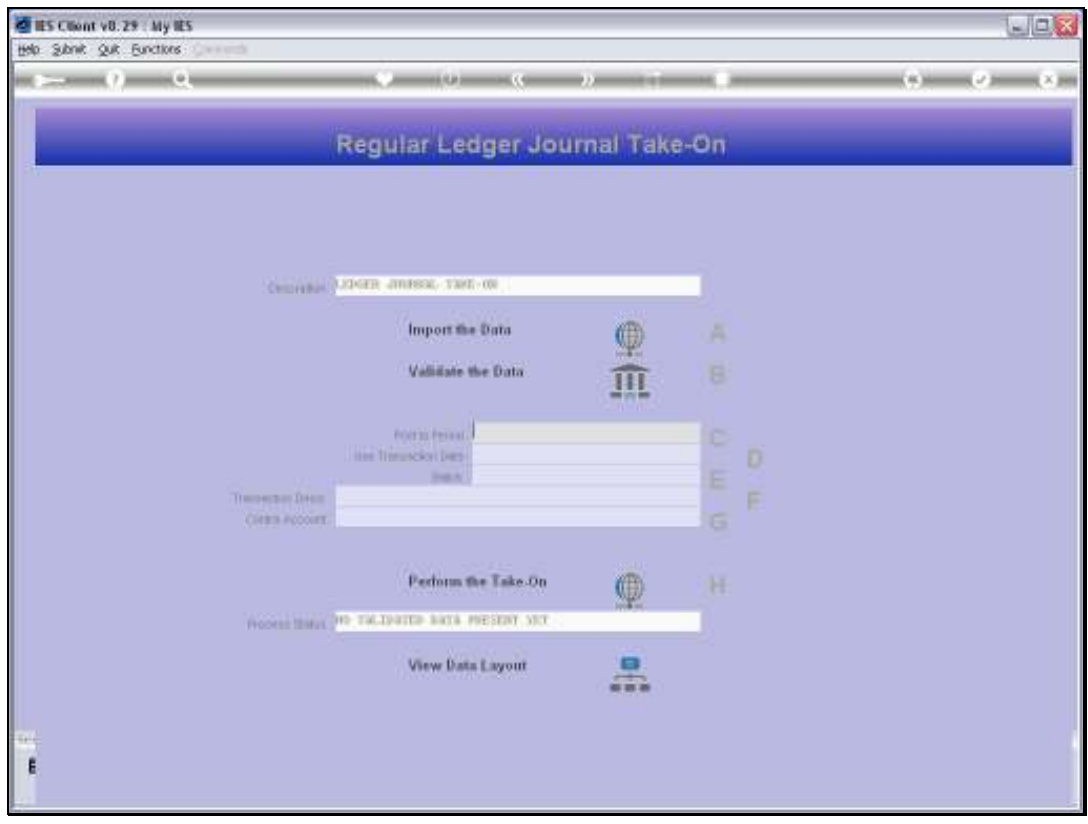

Slide 16 Slide notes:

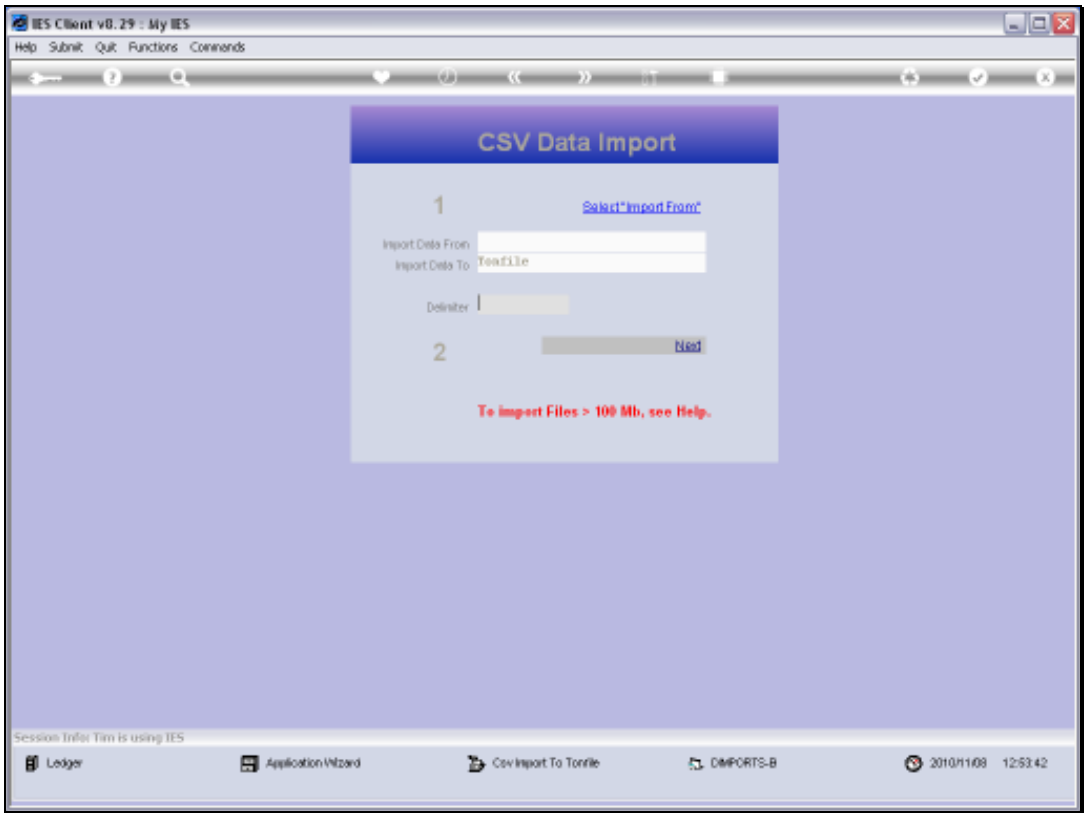

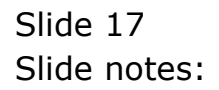

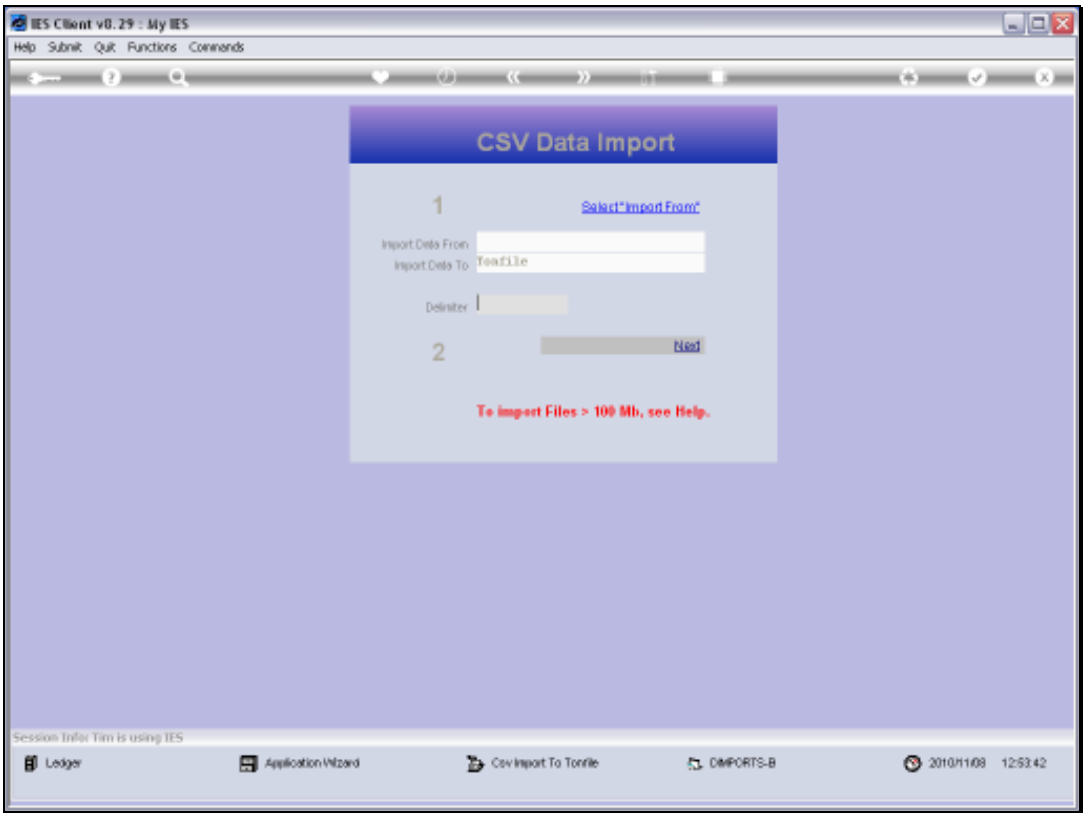

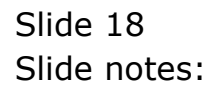

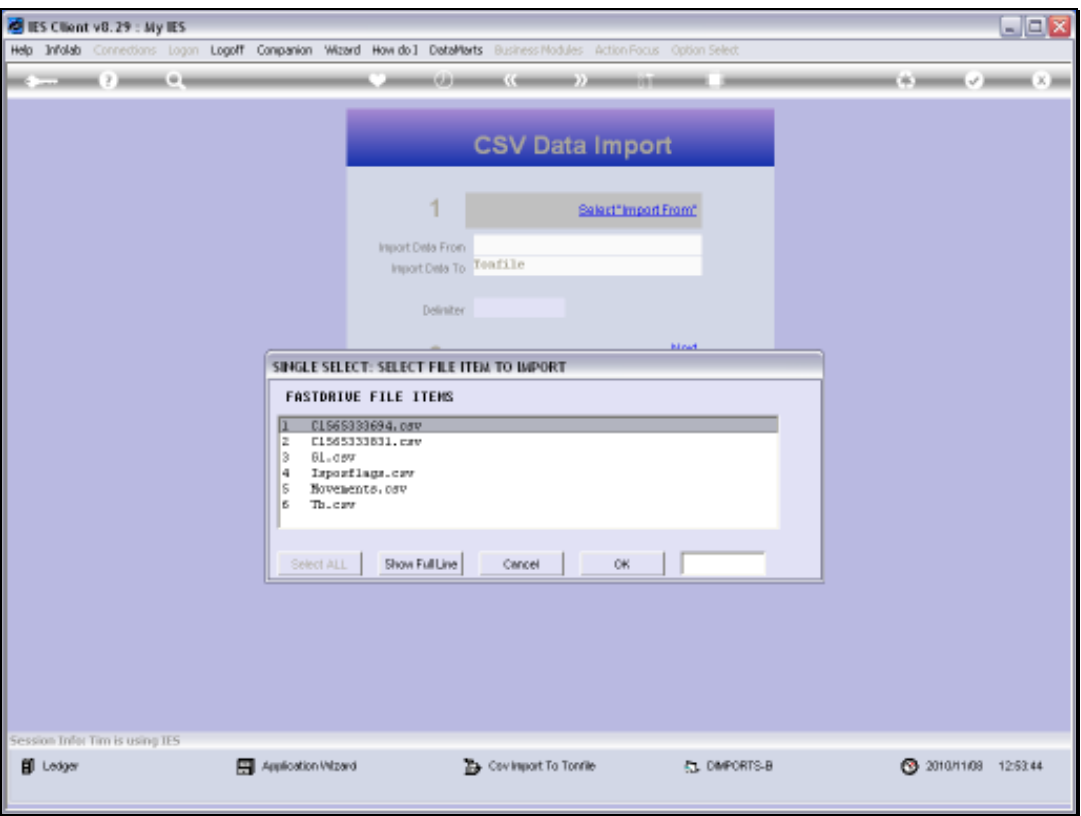

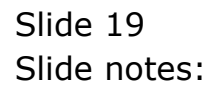

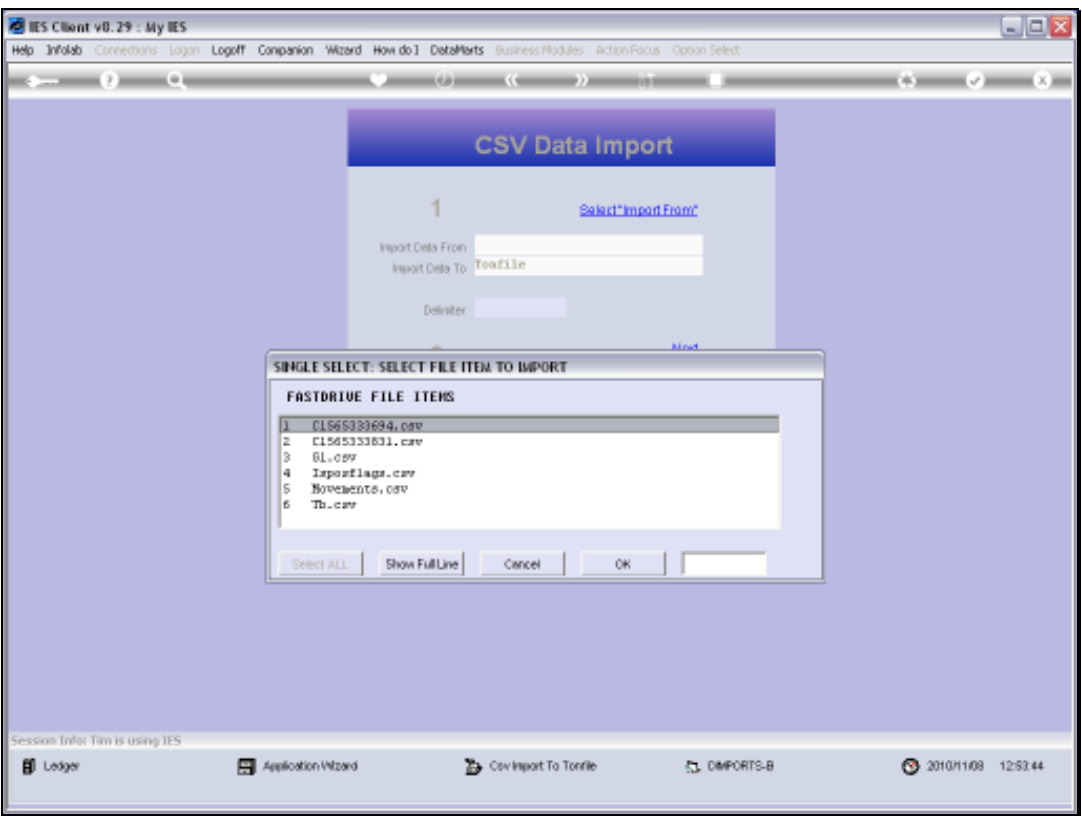

Slide 20 Slide notes:

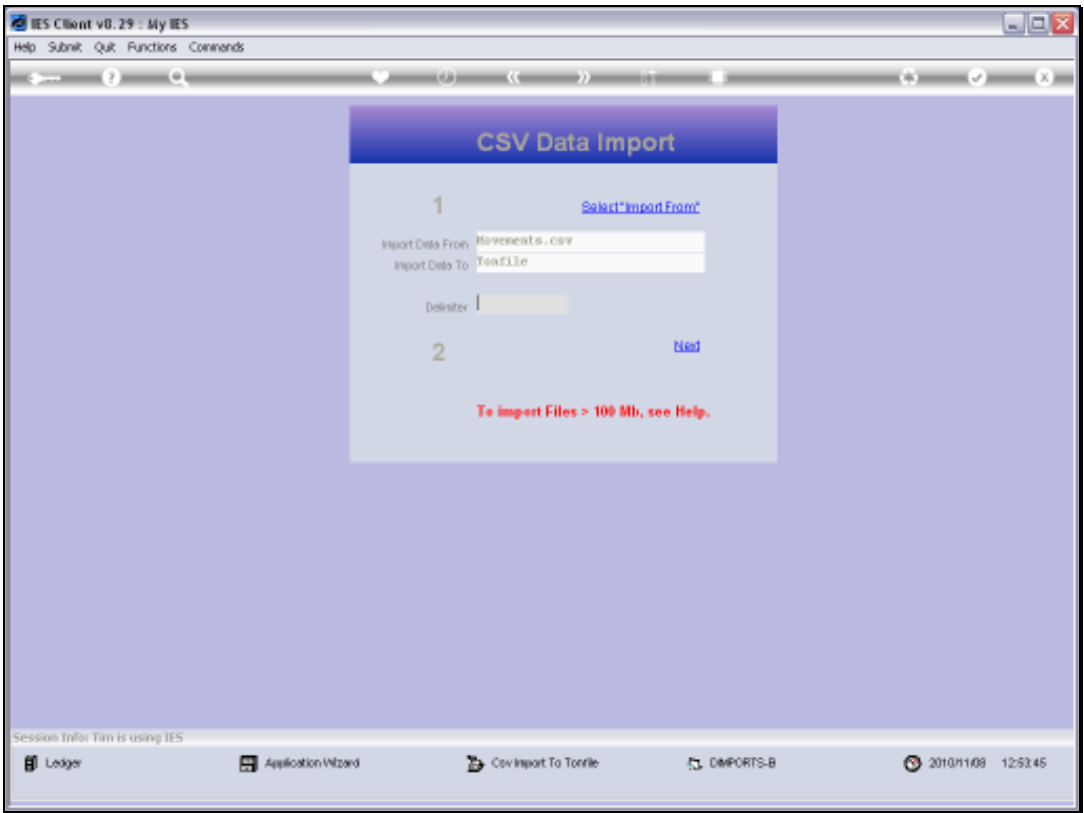

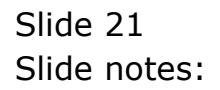

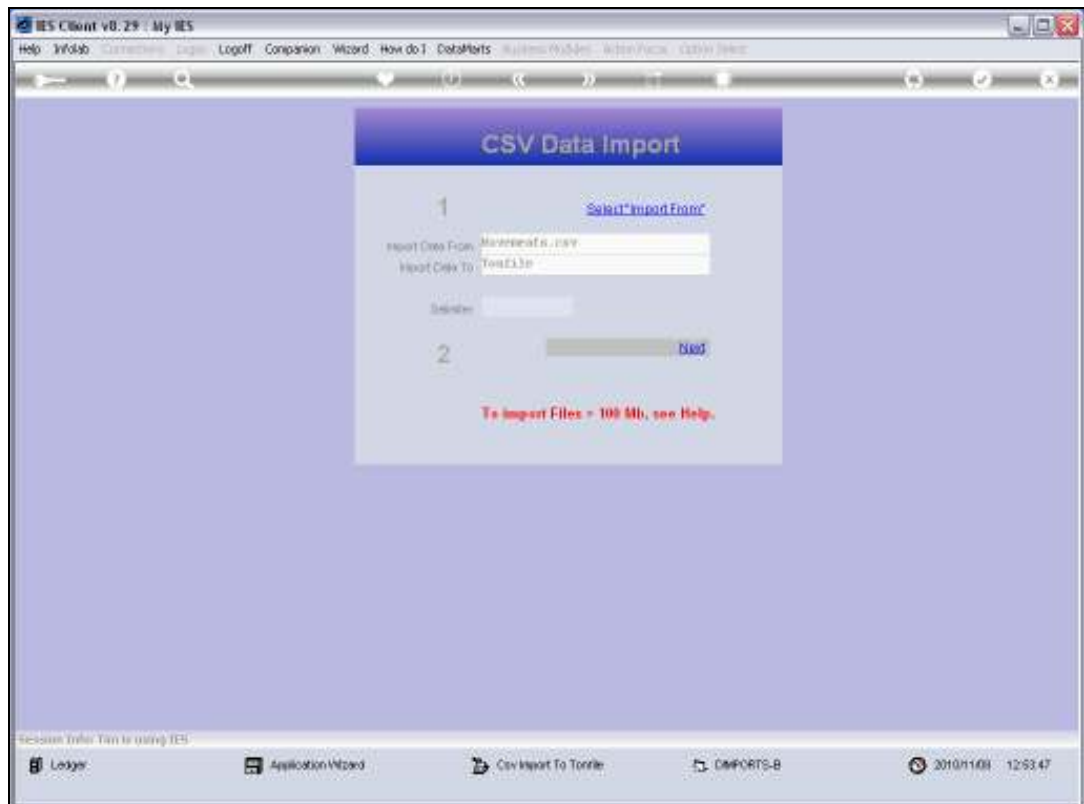

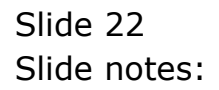

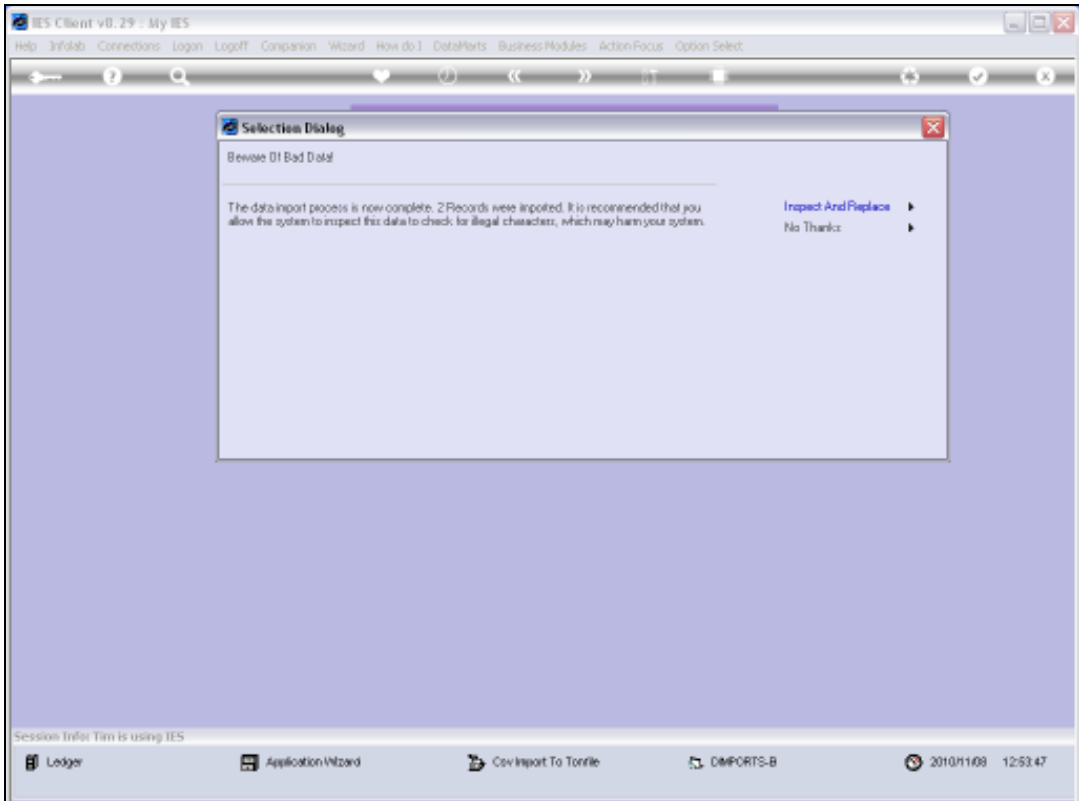

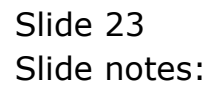

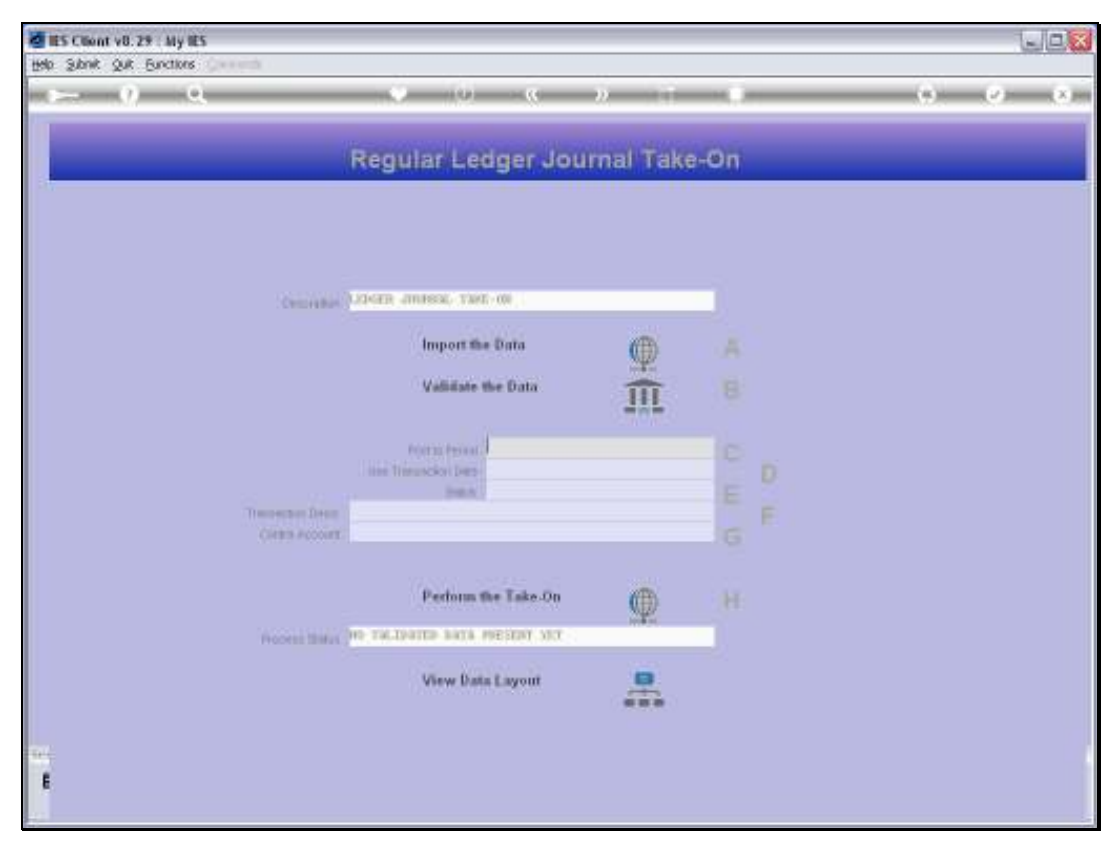

Slide 24 Slide notes:

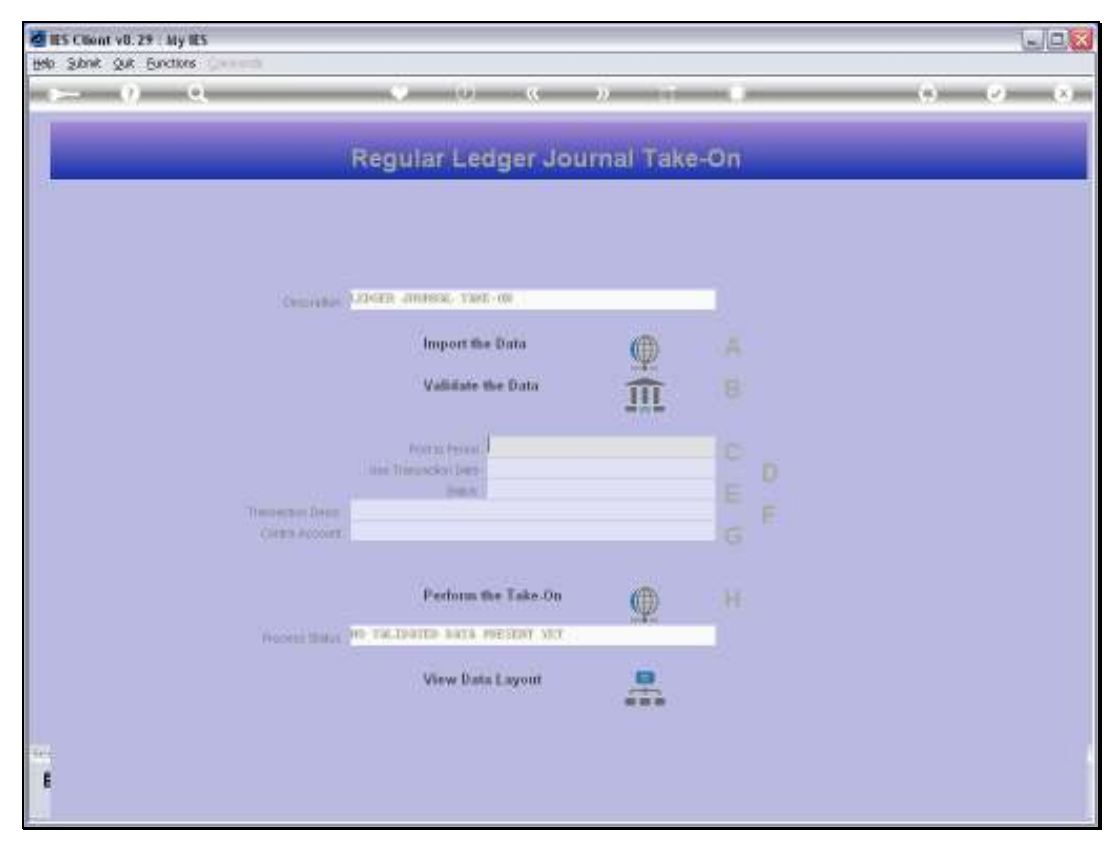

Slide 25 Slide notes:

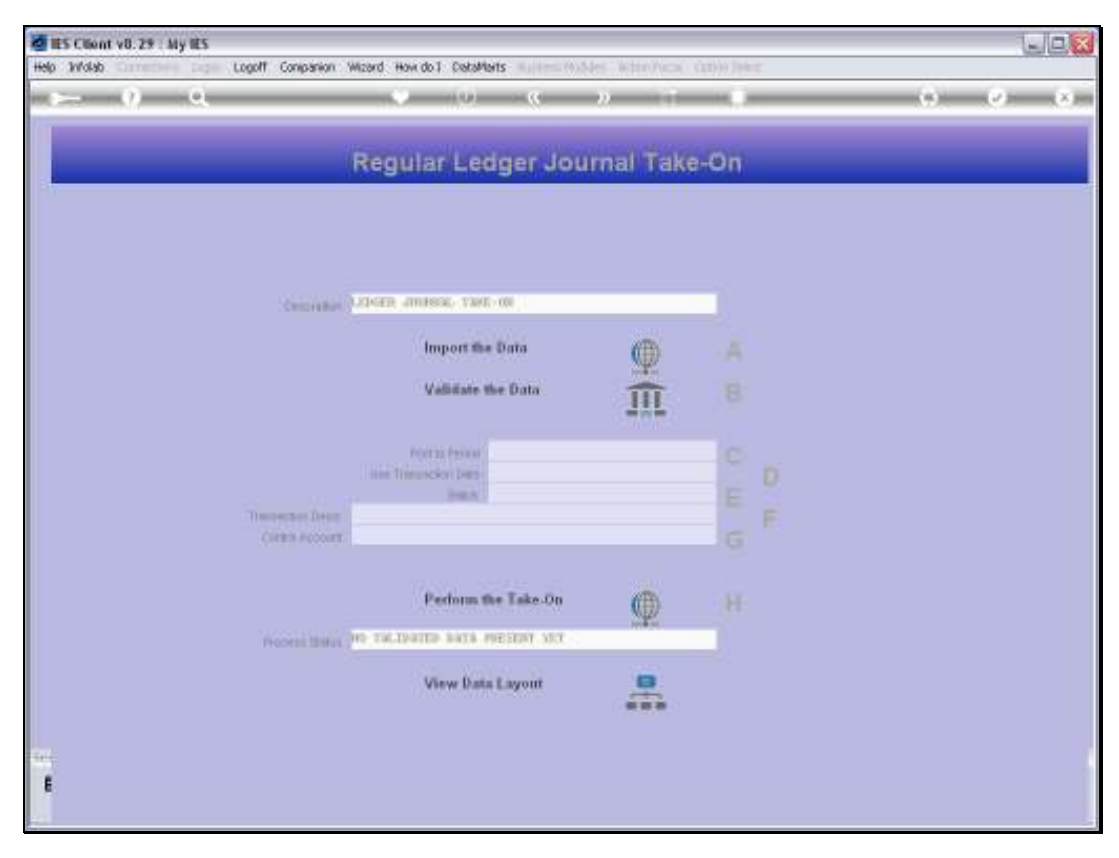

Slide 26 Slide notes:

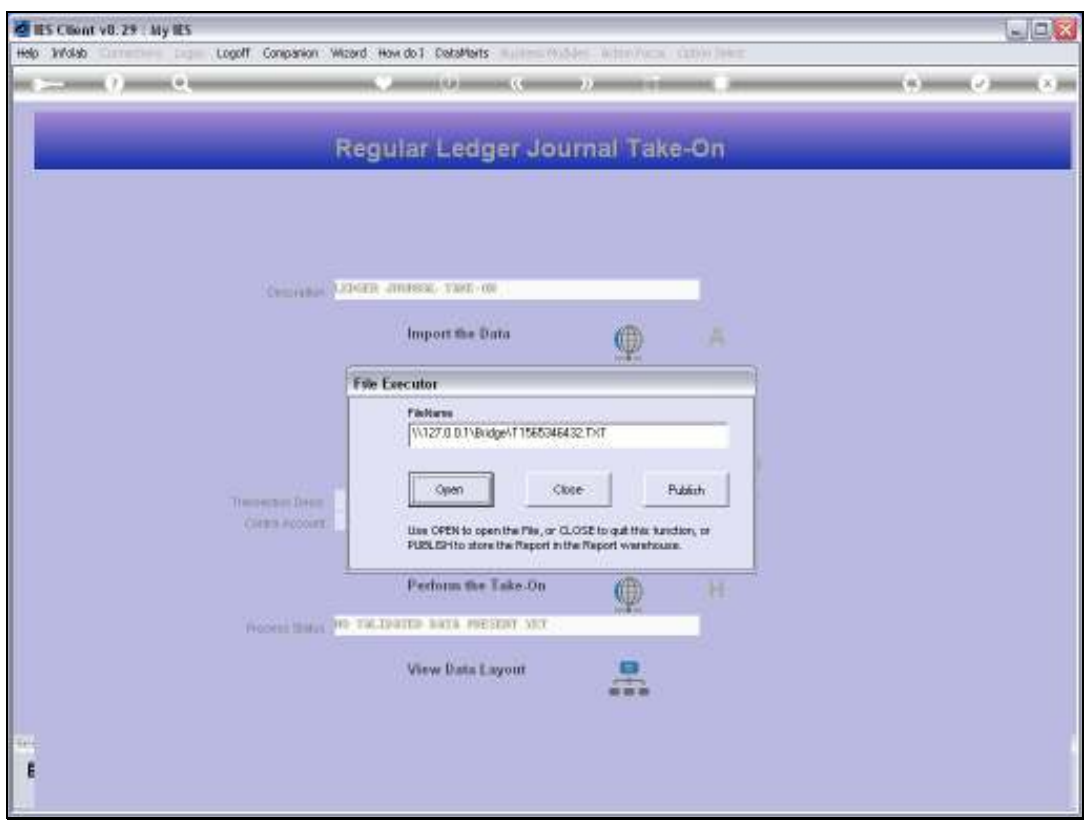

Slide 27 Slide notes:

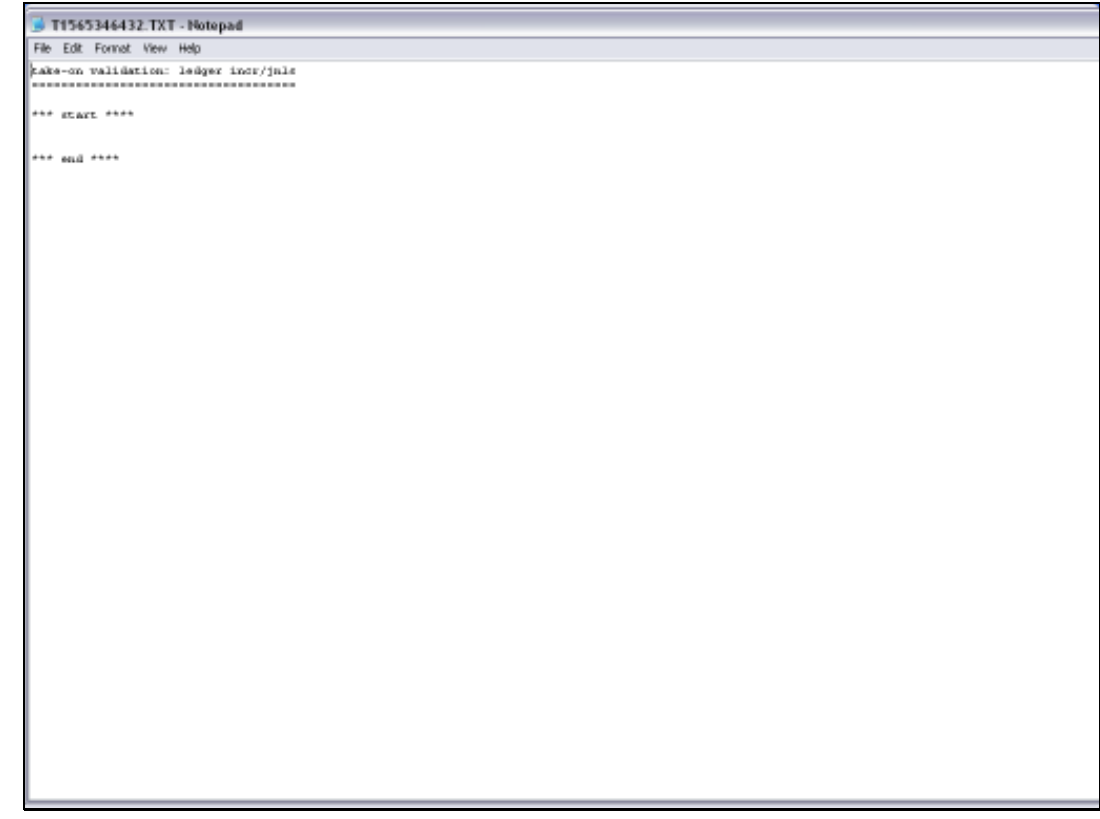

Slide 28 Slide notes:

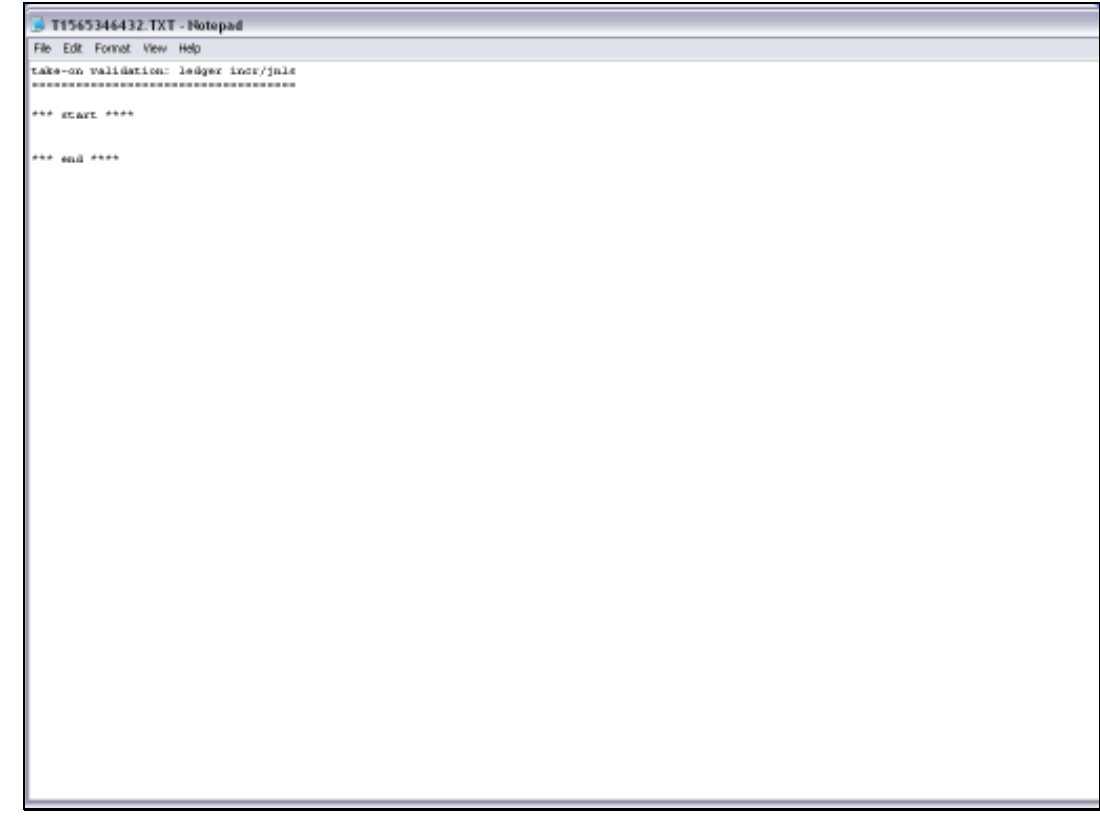

Slide 29 Slide notes:

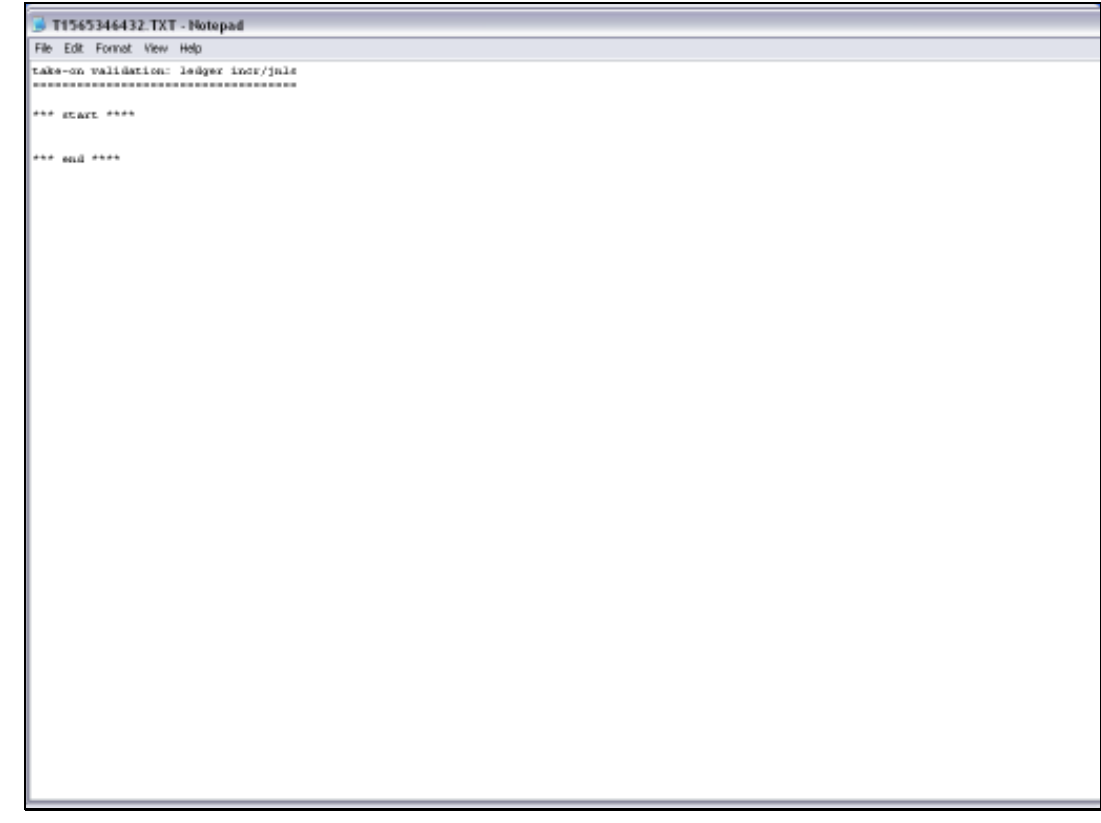

Slide 30 Slide notes:

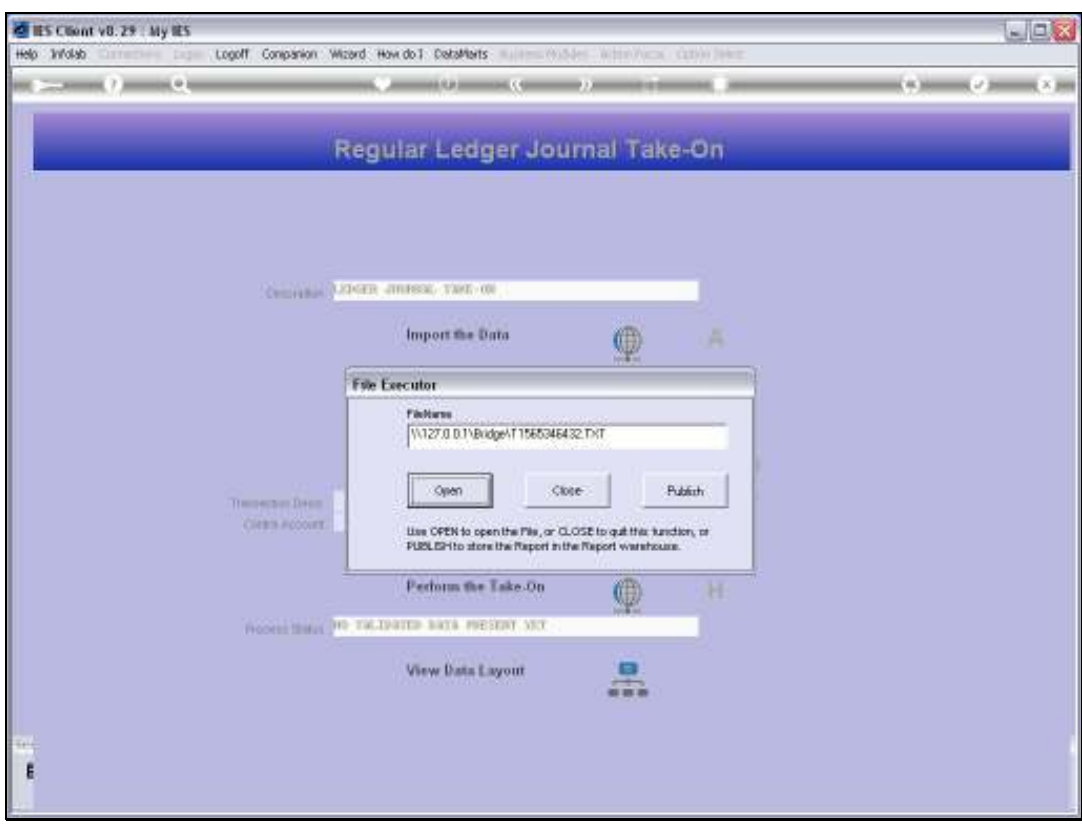

Slide 31 Slide notes:

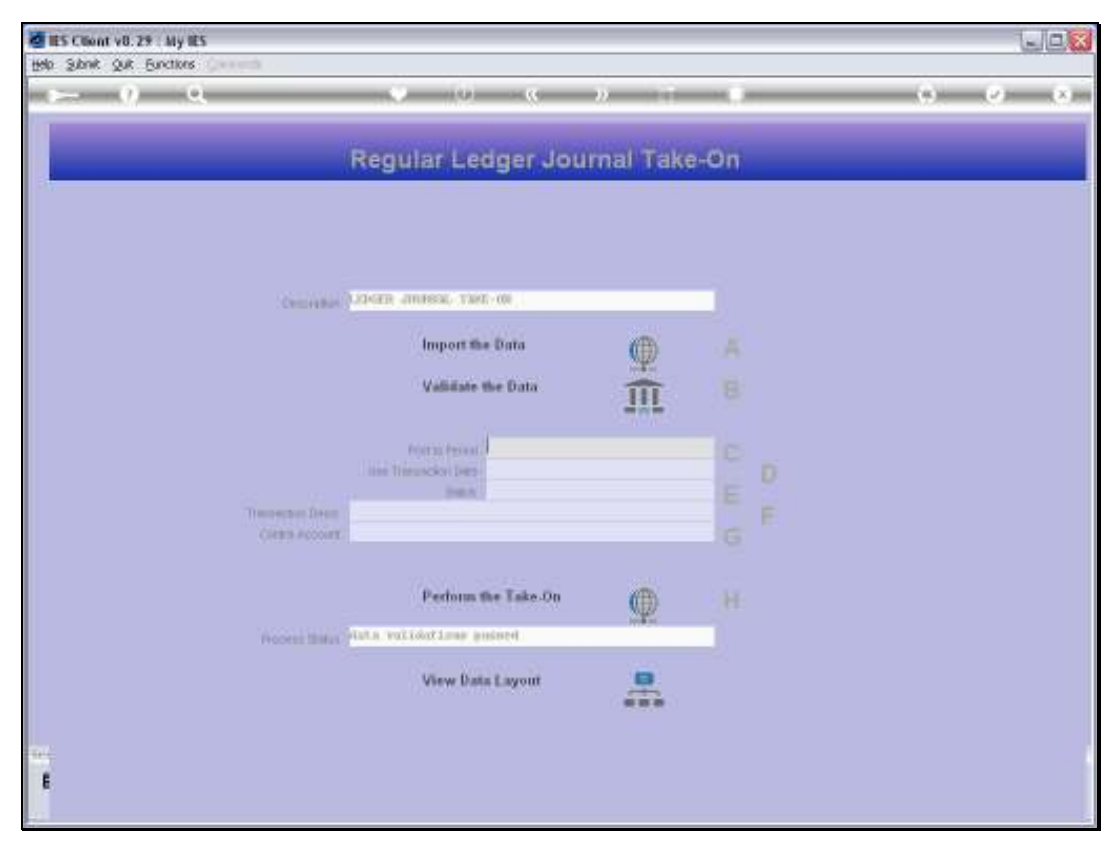

Slide 32 Slide notes:

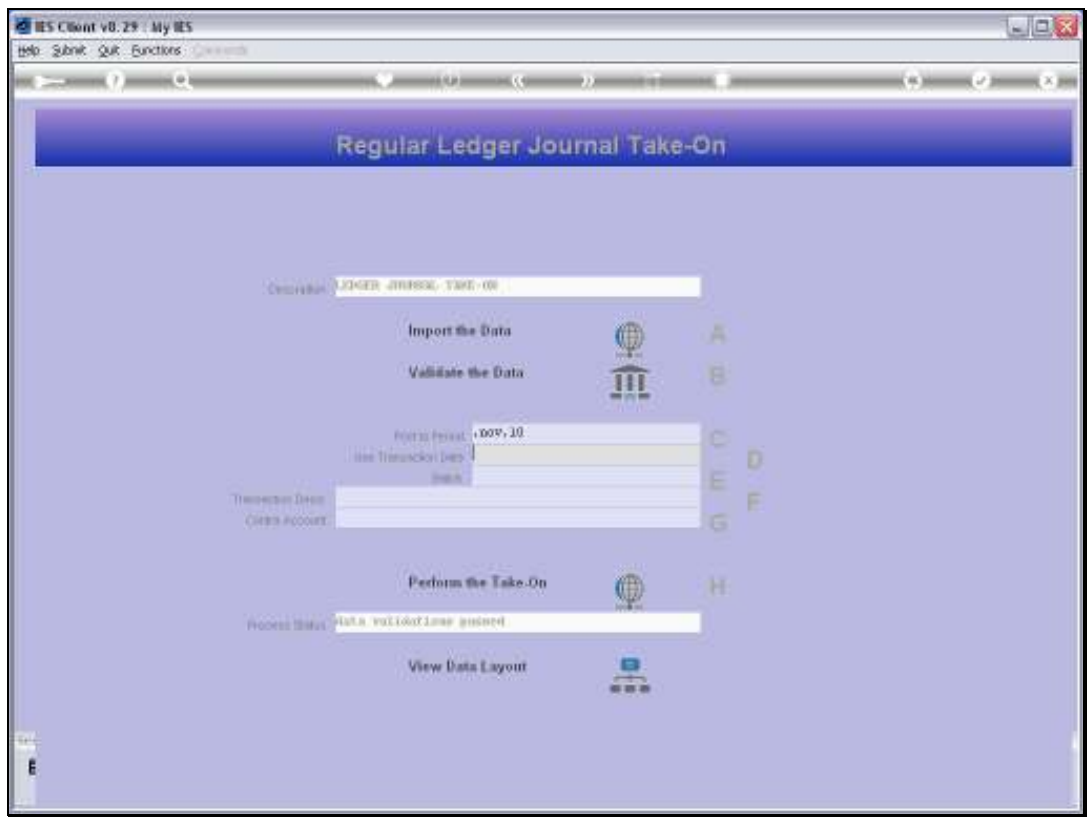

Slide 33 Slide notes:

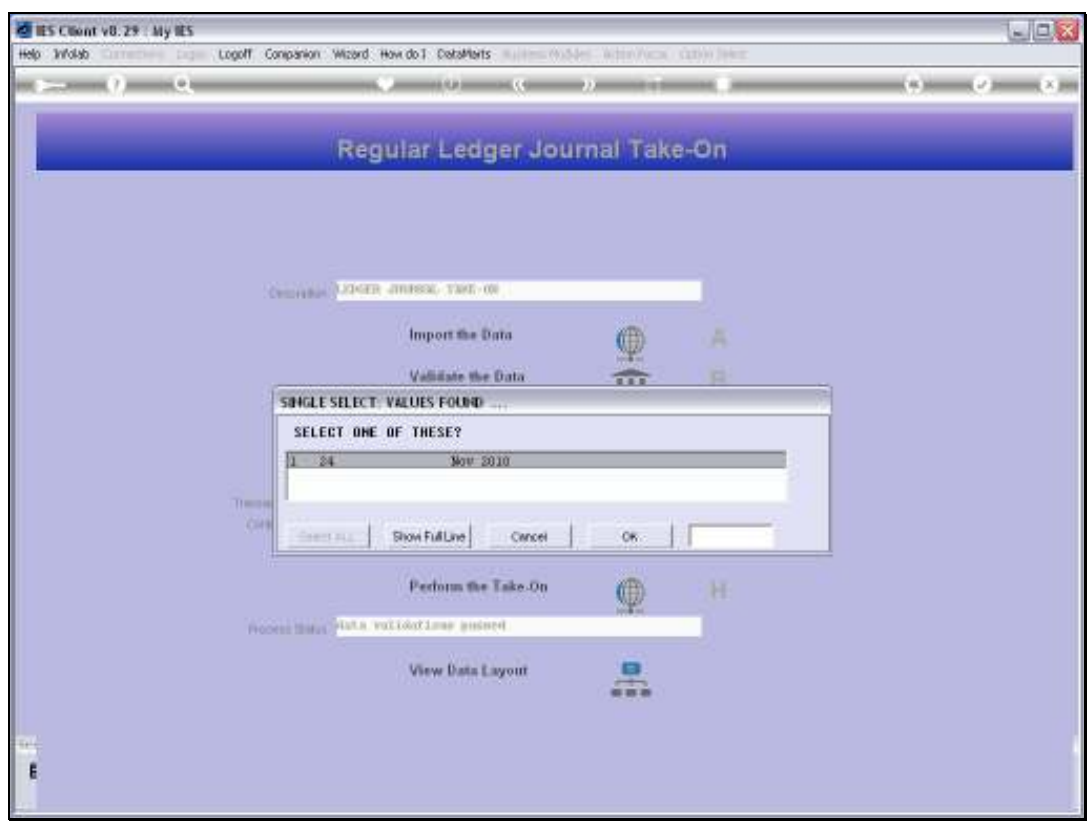

Slide 34 Slide notes:

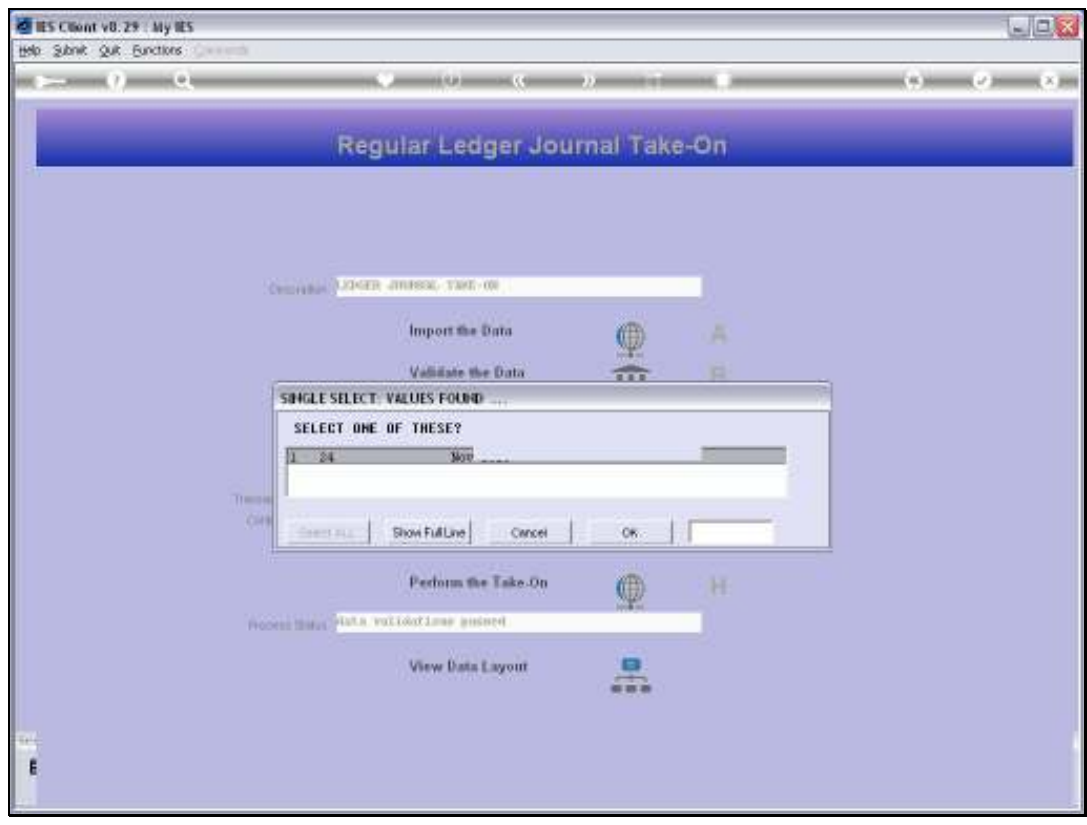

Slide 35 Slide notes:

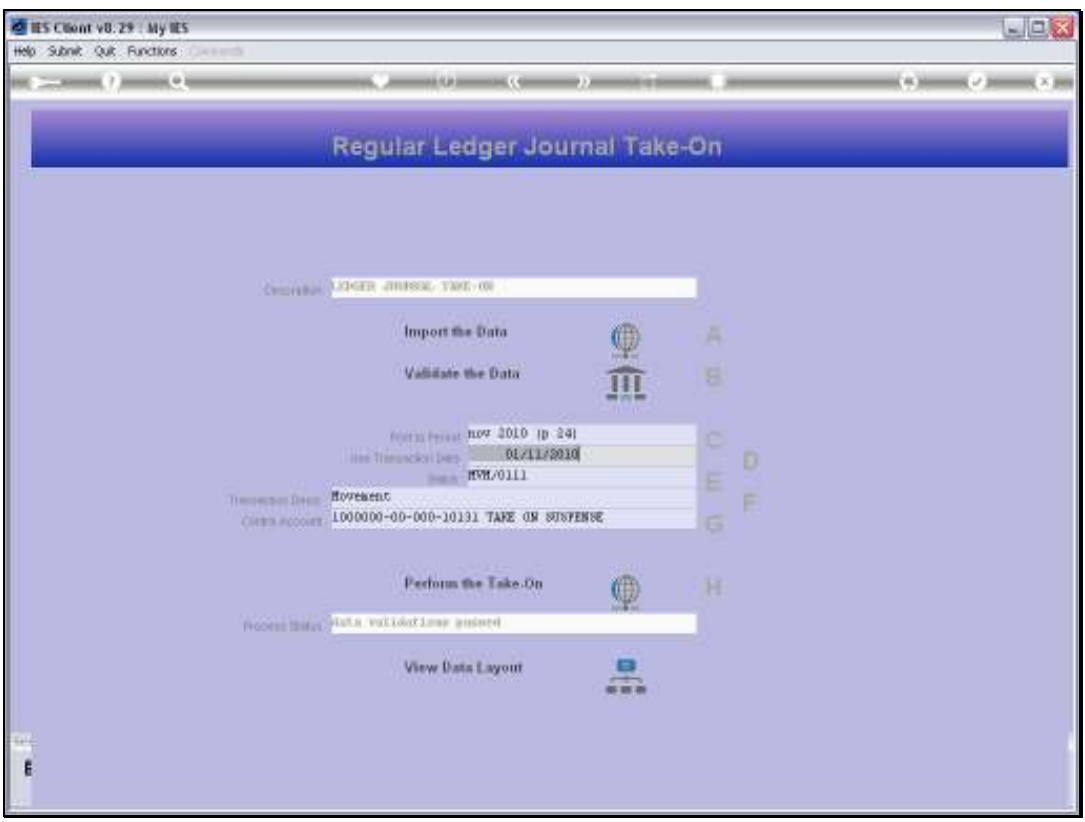

Slide notes: Once we have supplied the necessary parameters for Transaction posting, we can proceed with the Take On.

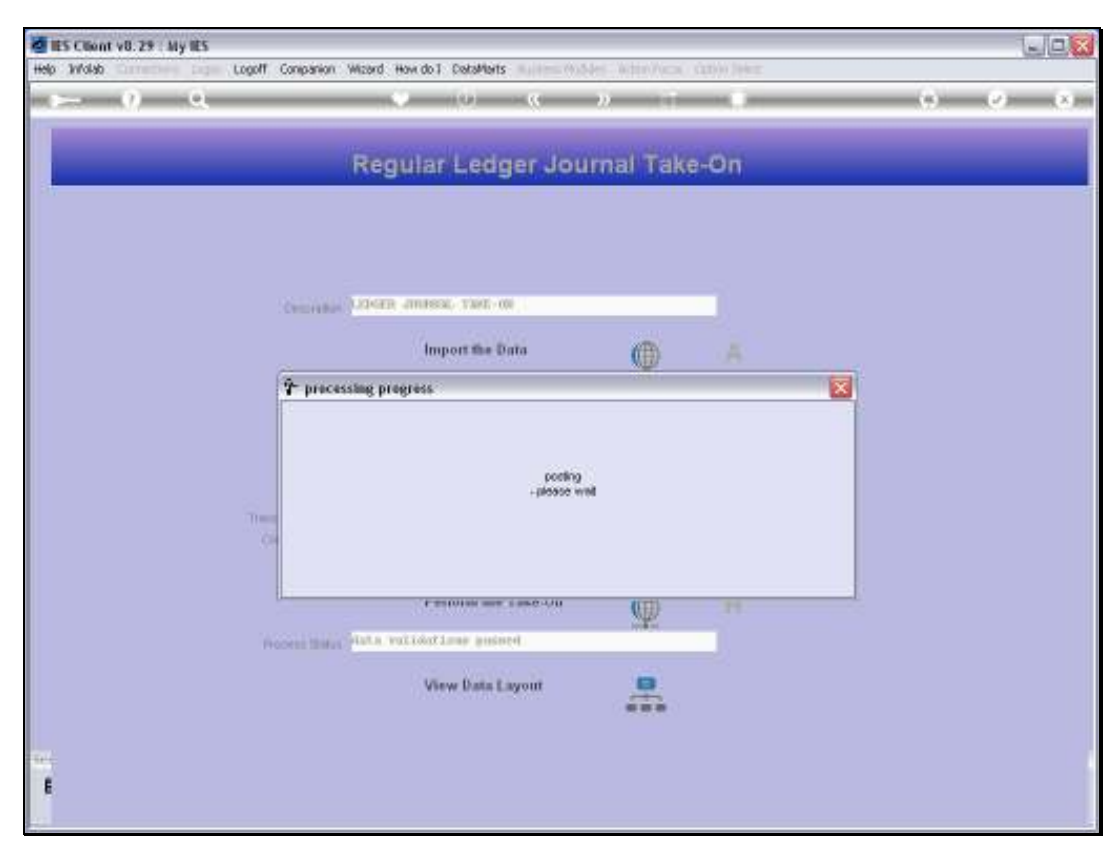

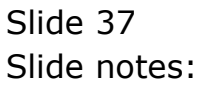

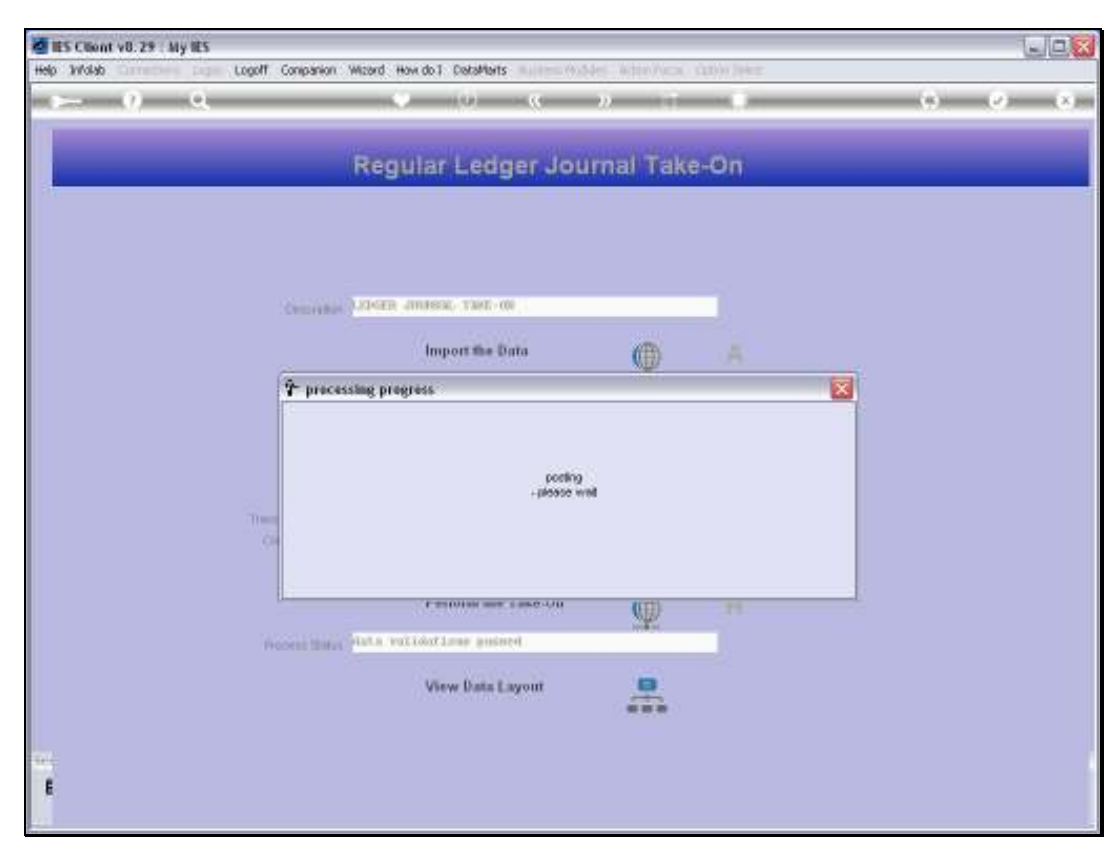

Slide 38 Slide notes:

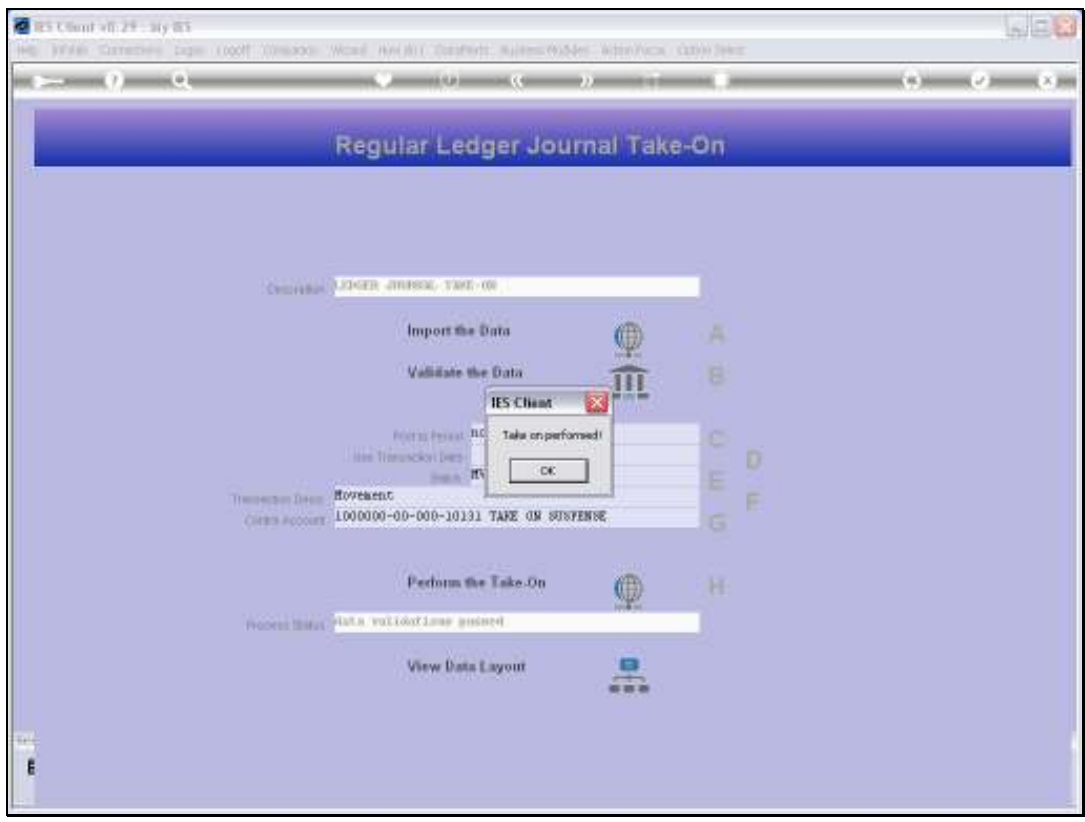

Slide 39 Slide notes:

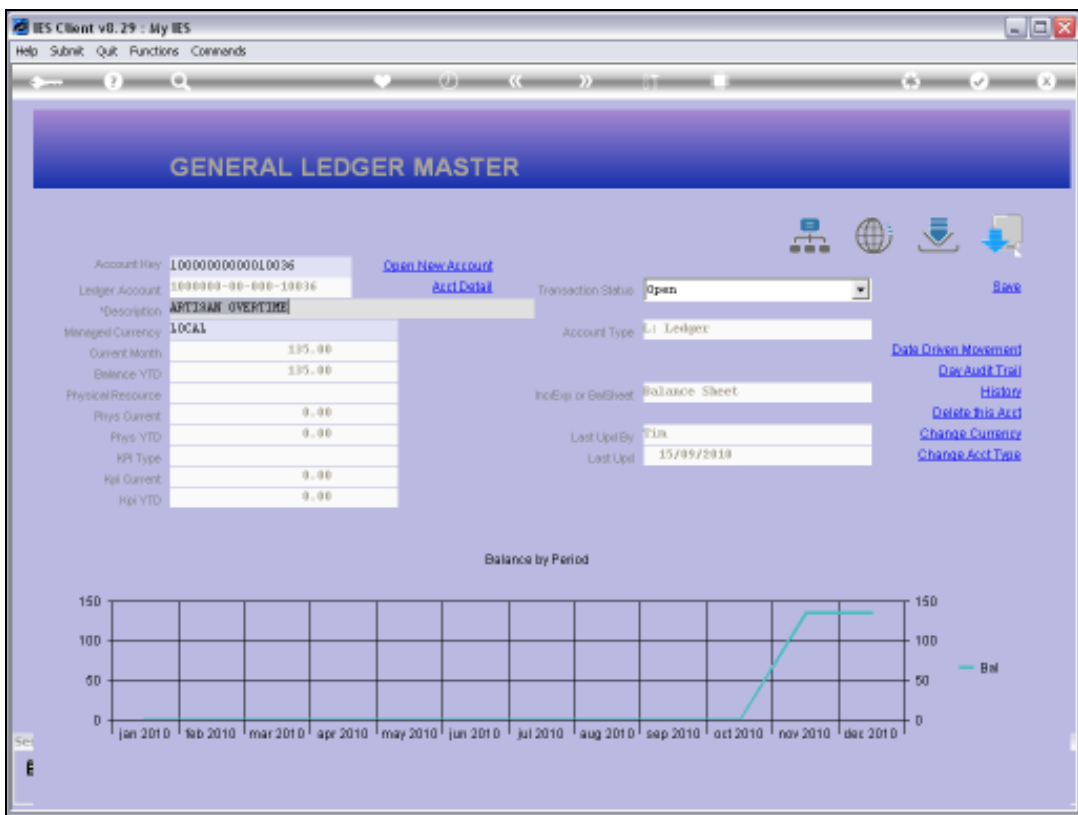

Slide notes: The 1st Account is now showing the effect of the posting.

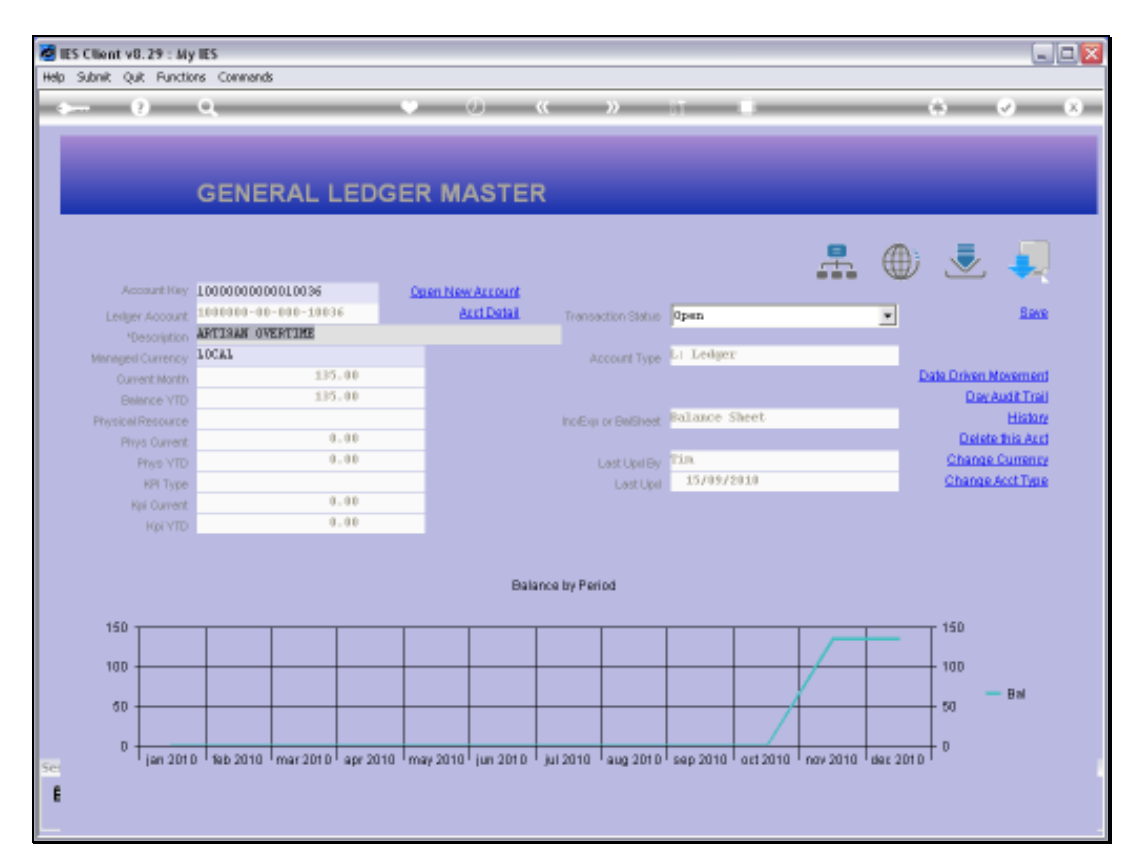

### Slide 41 Slide notes:

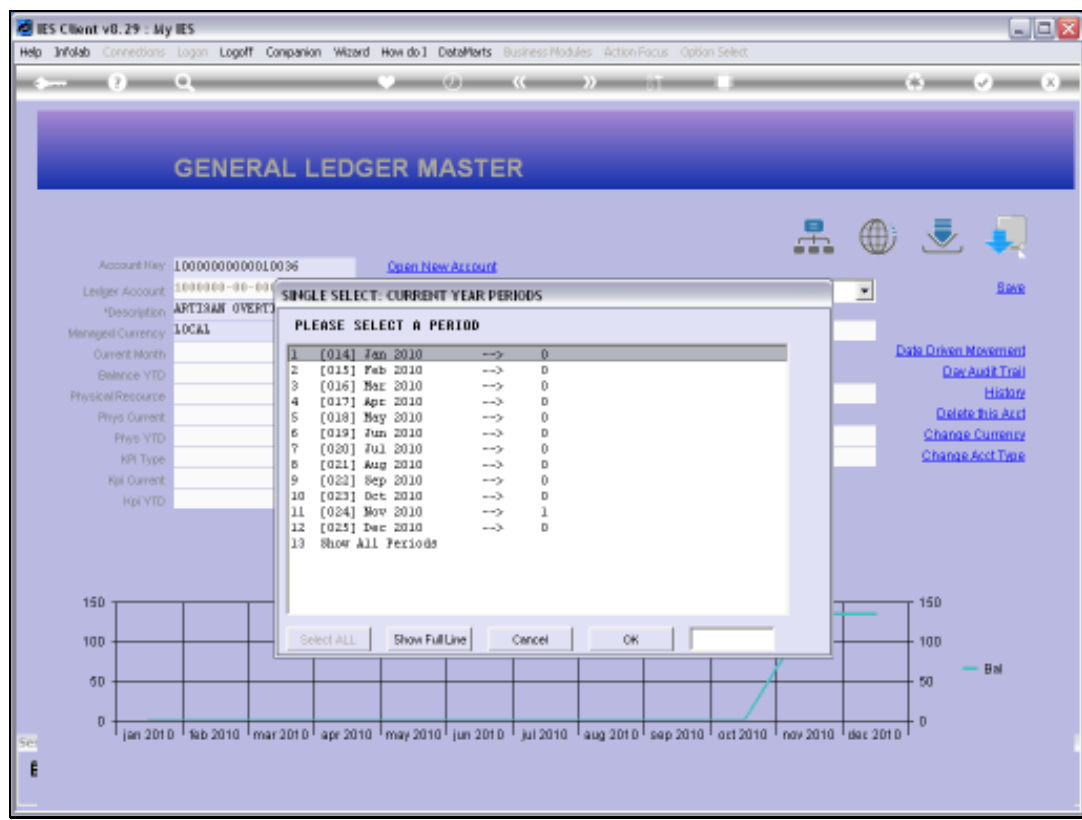

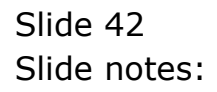

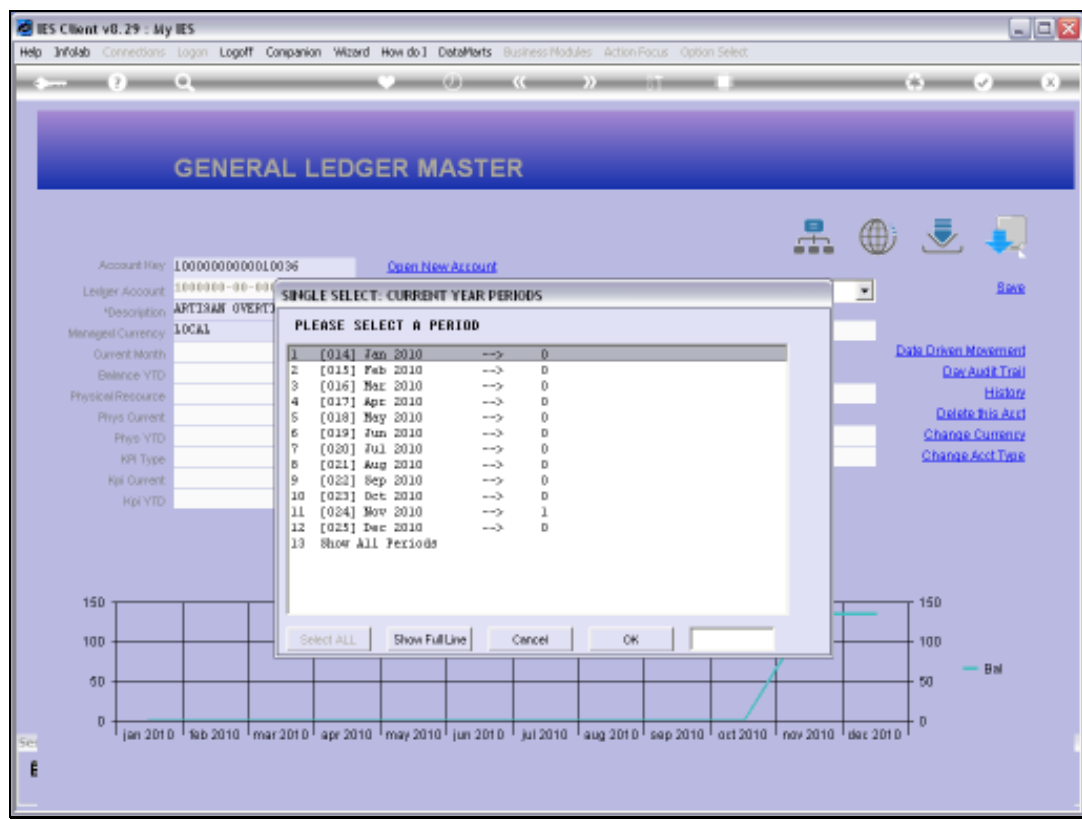

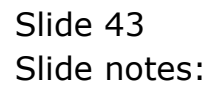

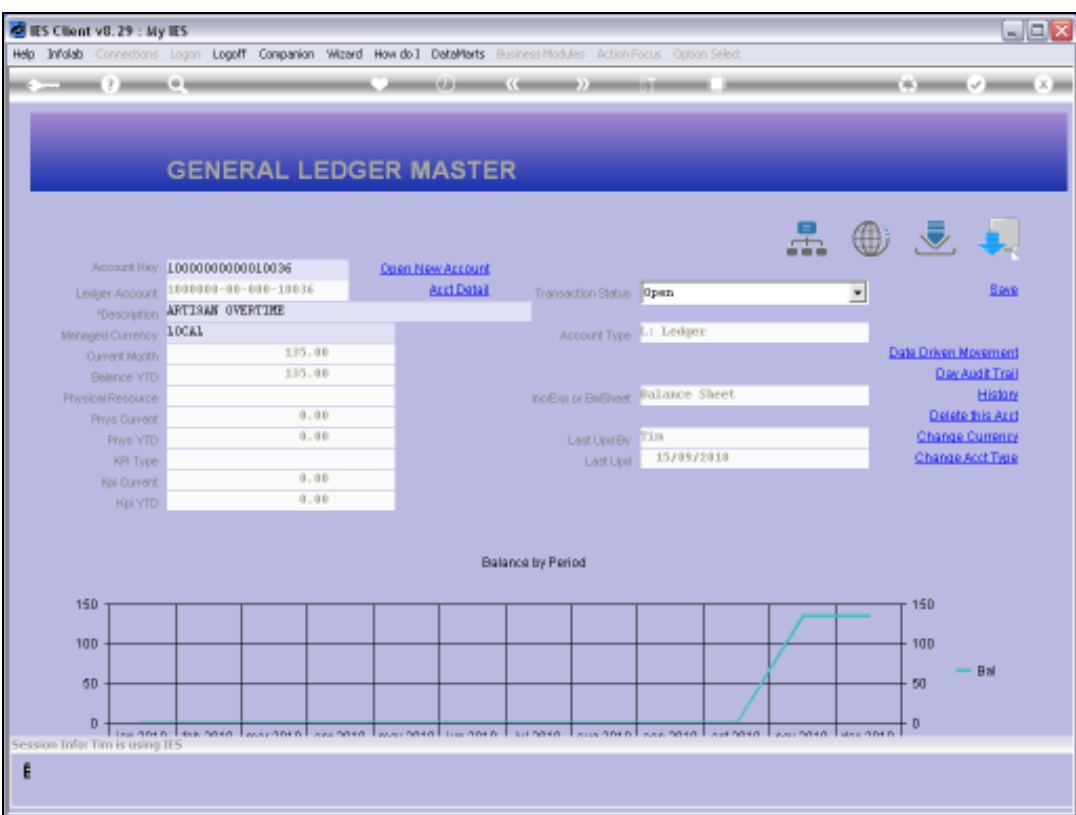

## Slide 44 Slide notes:

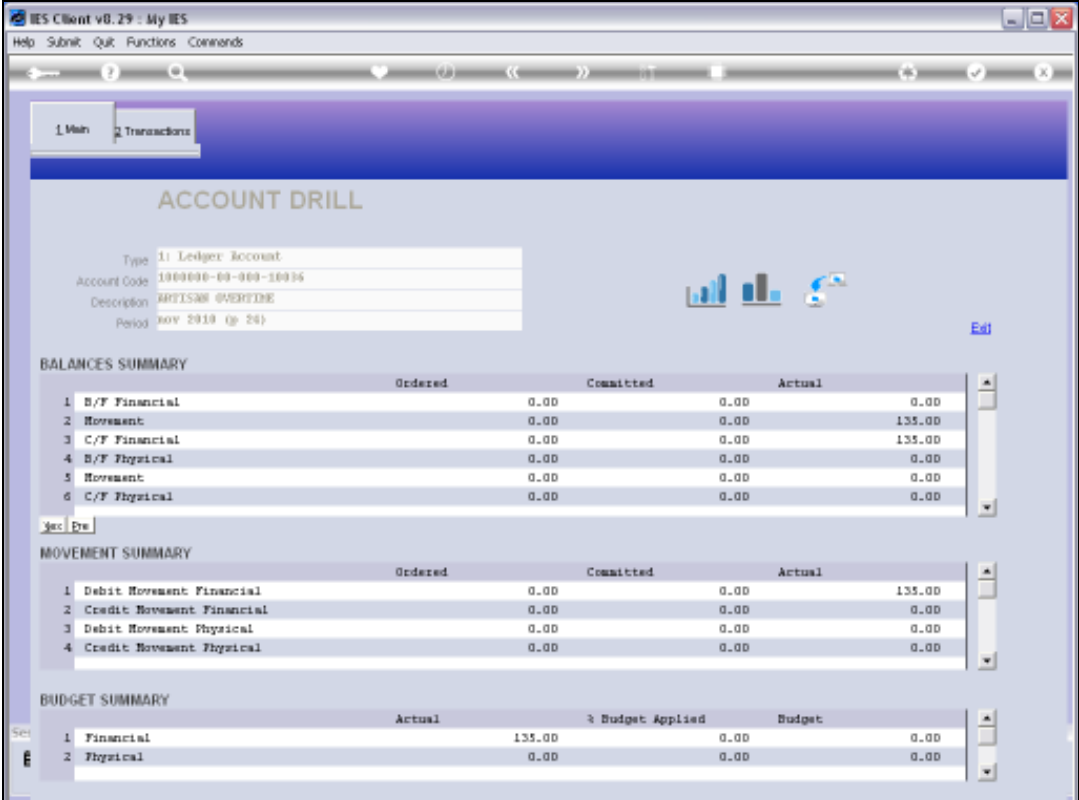

Slide 45 Slide notes:

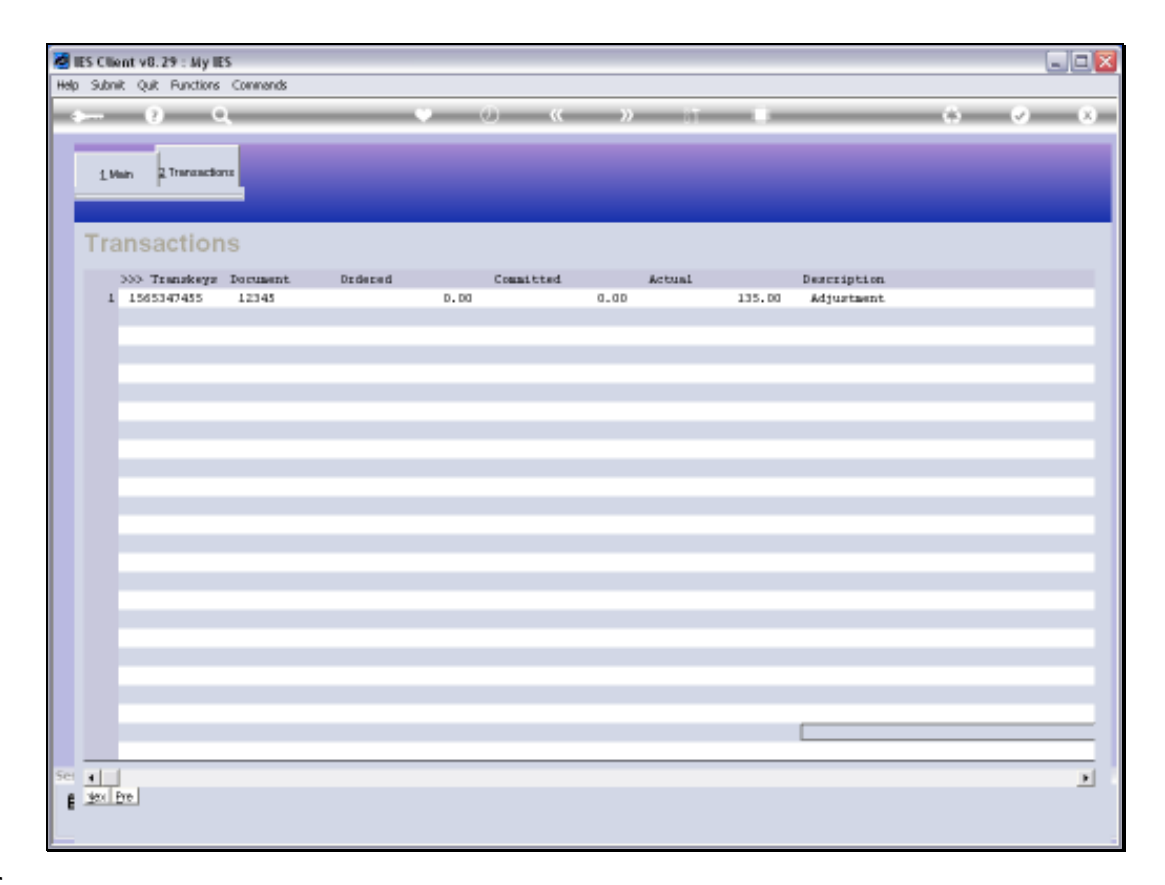

Slide notes: For this Account, we have indicated a specific Document Number and Transaction to use, and we can see that it has been done.

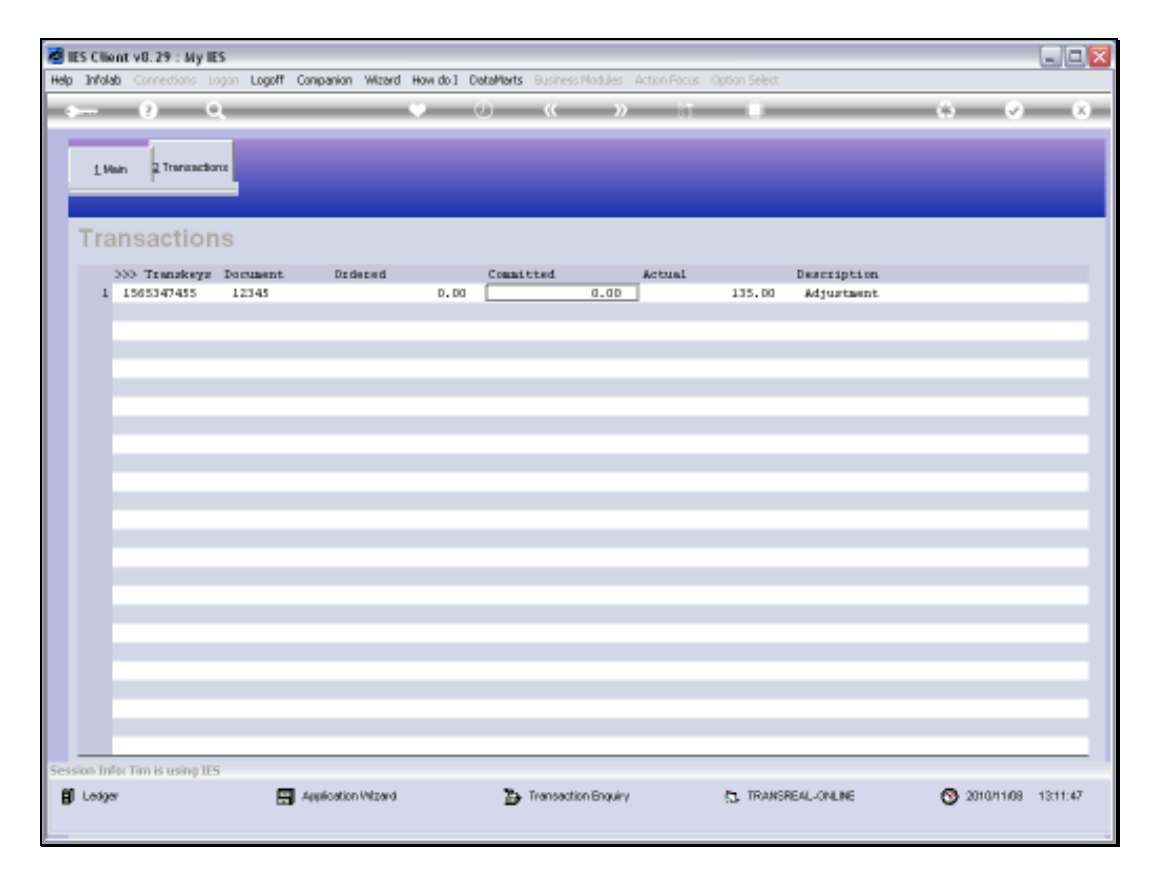

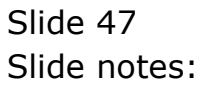

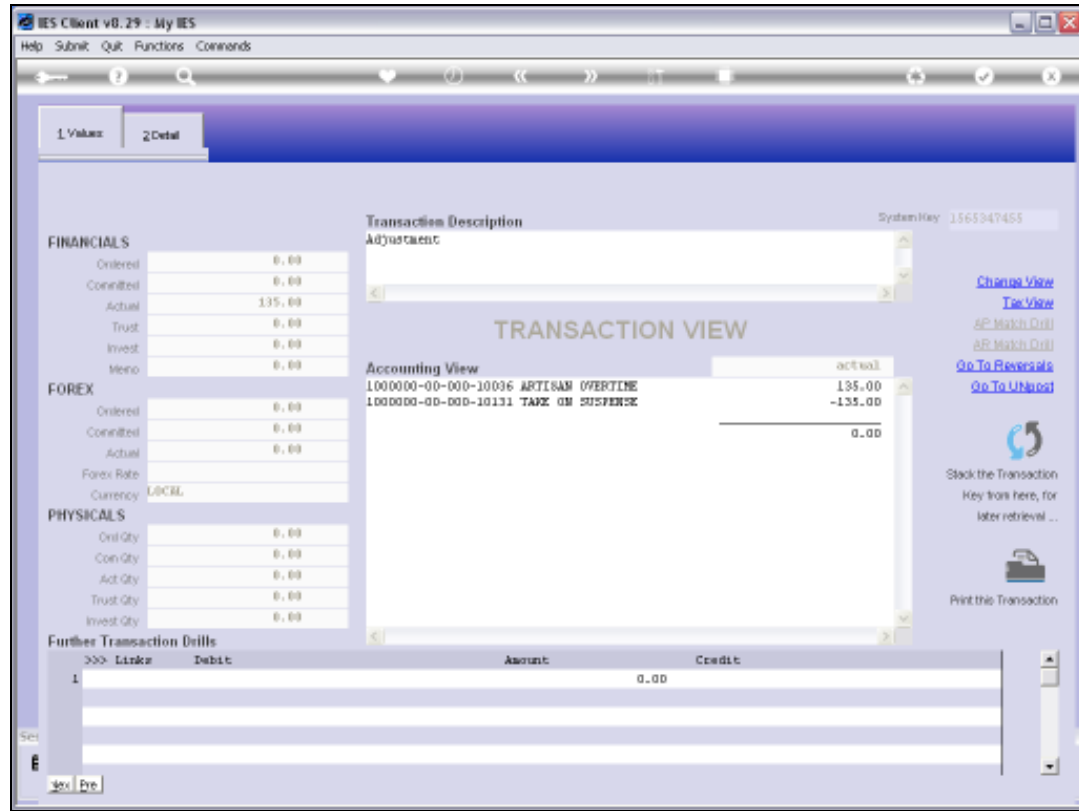

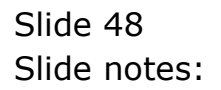

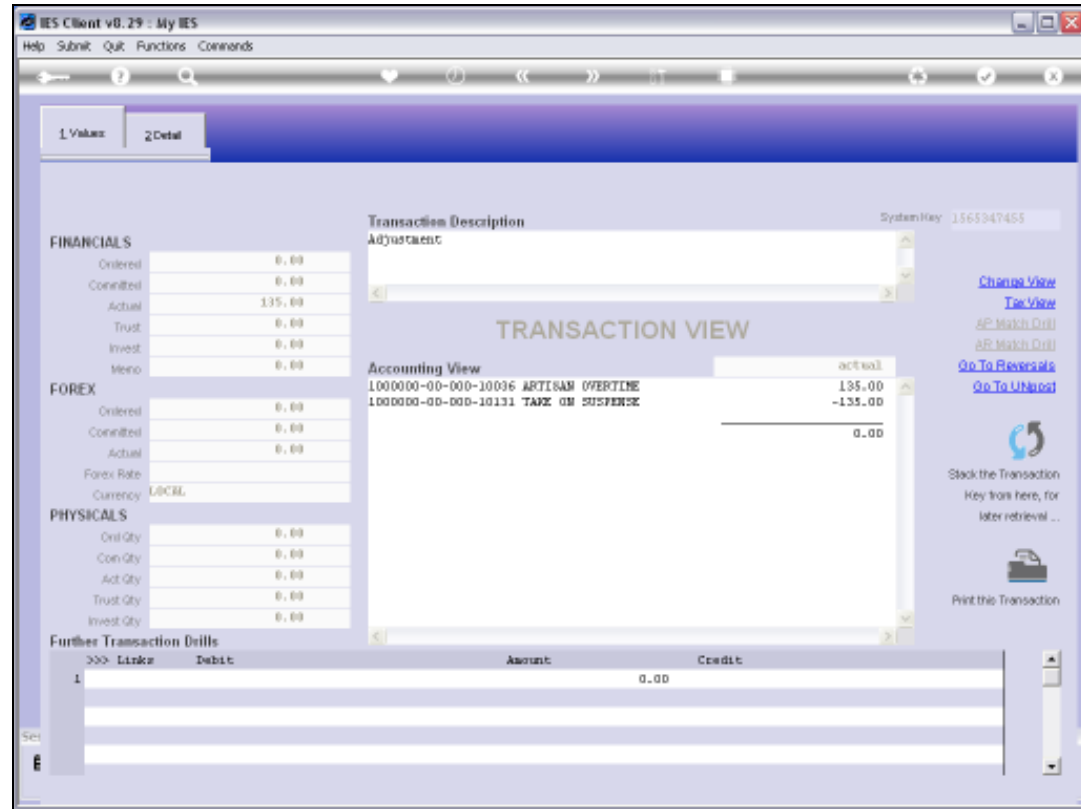

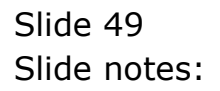

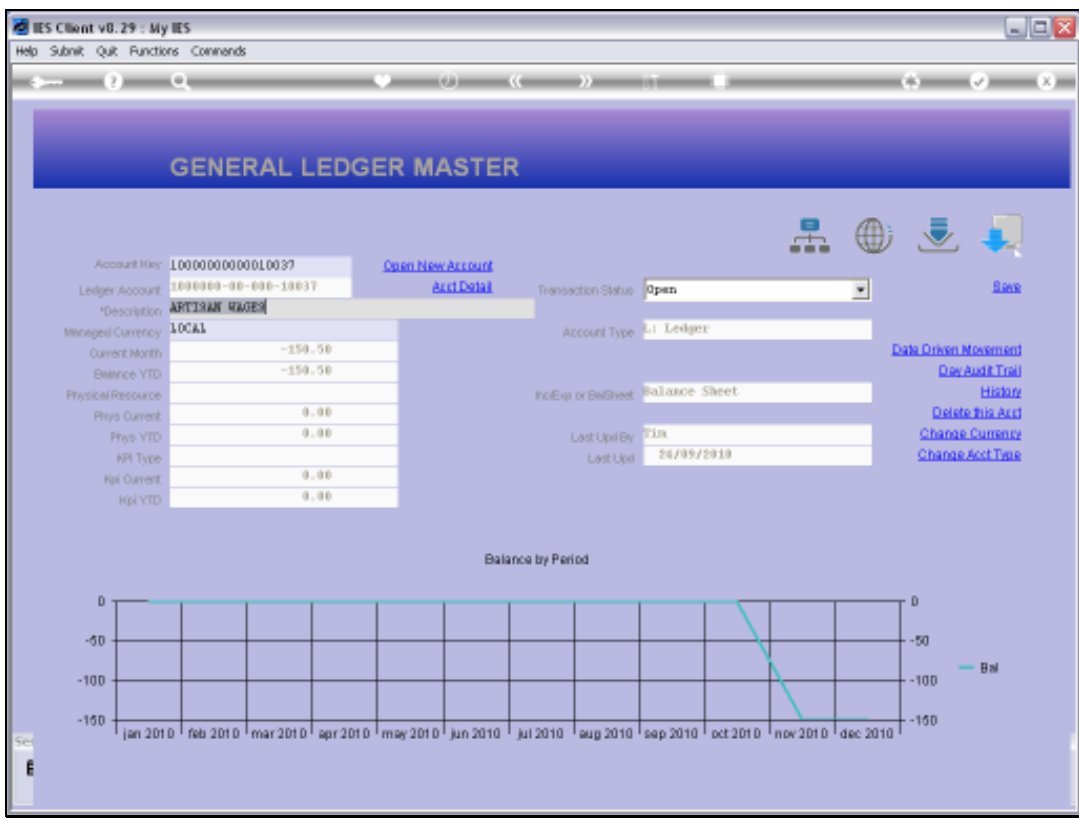

Slide notes: The 2nd Account was credited, and we can see the new Balance.

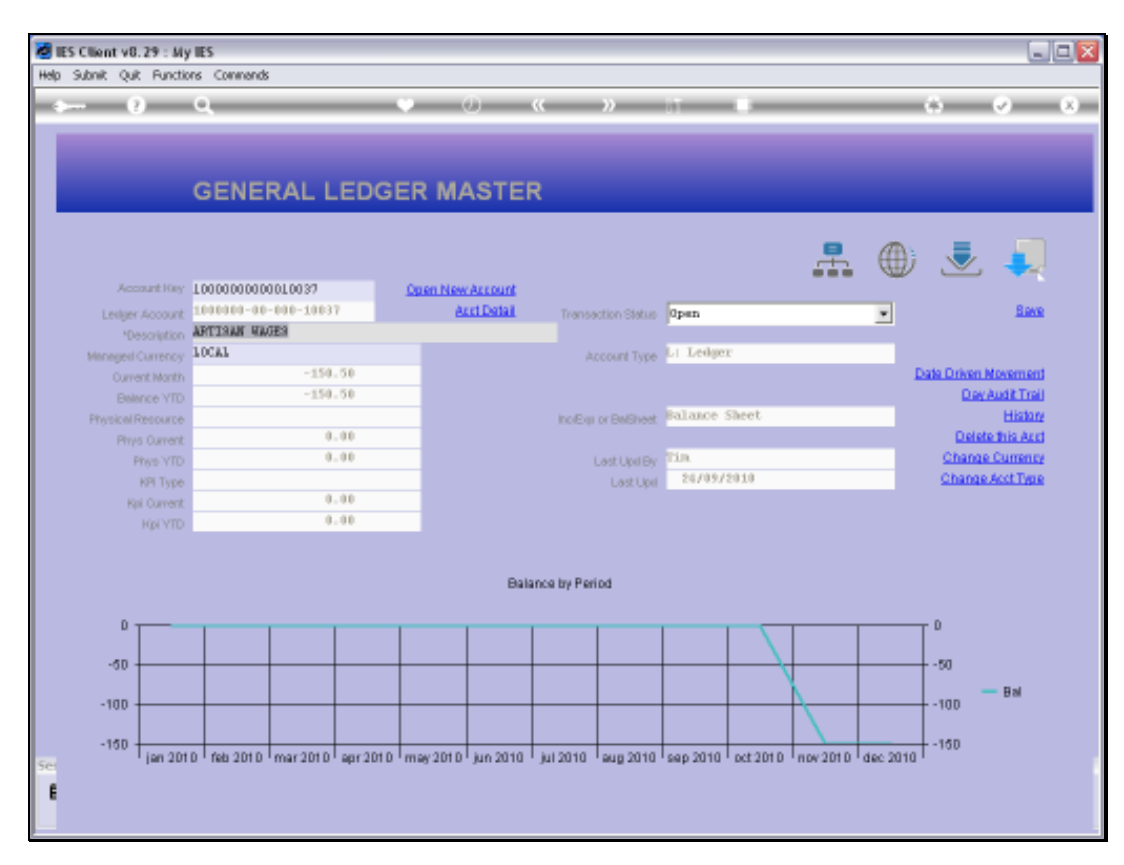

### Slide 51 Slide notes:

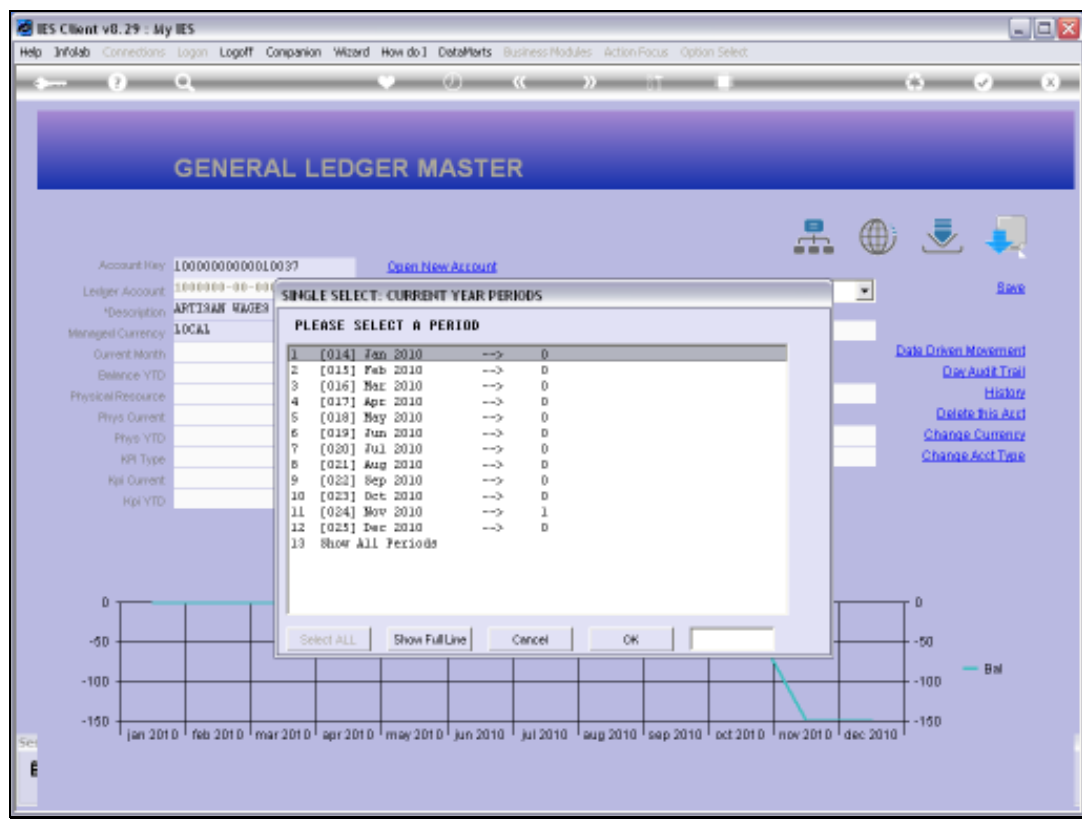

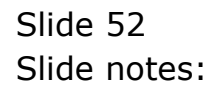

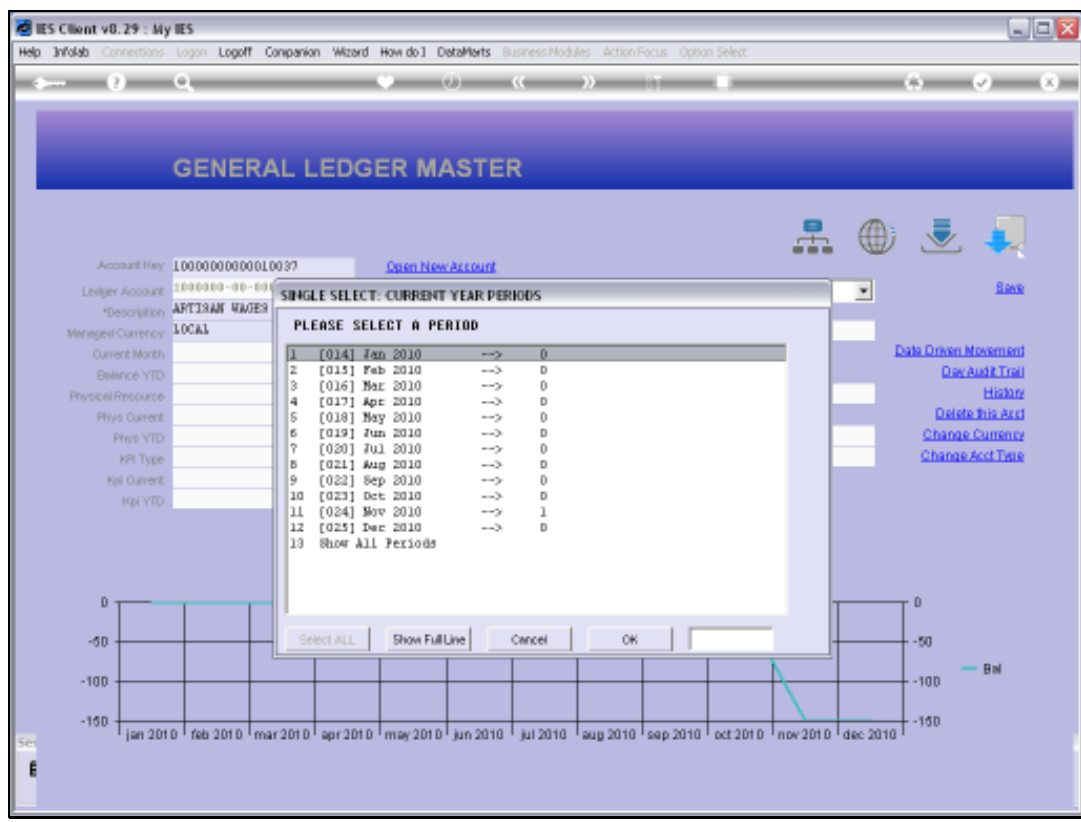

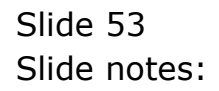

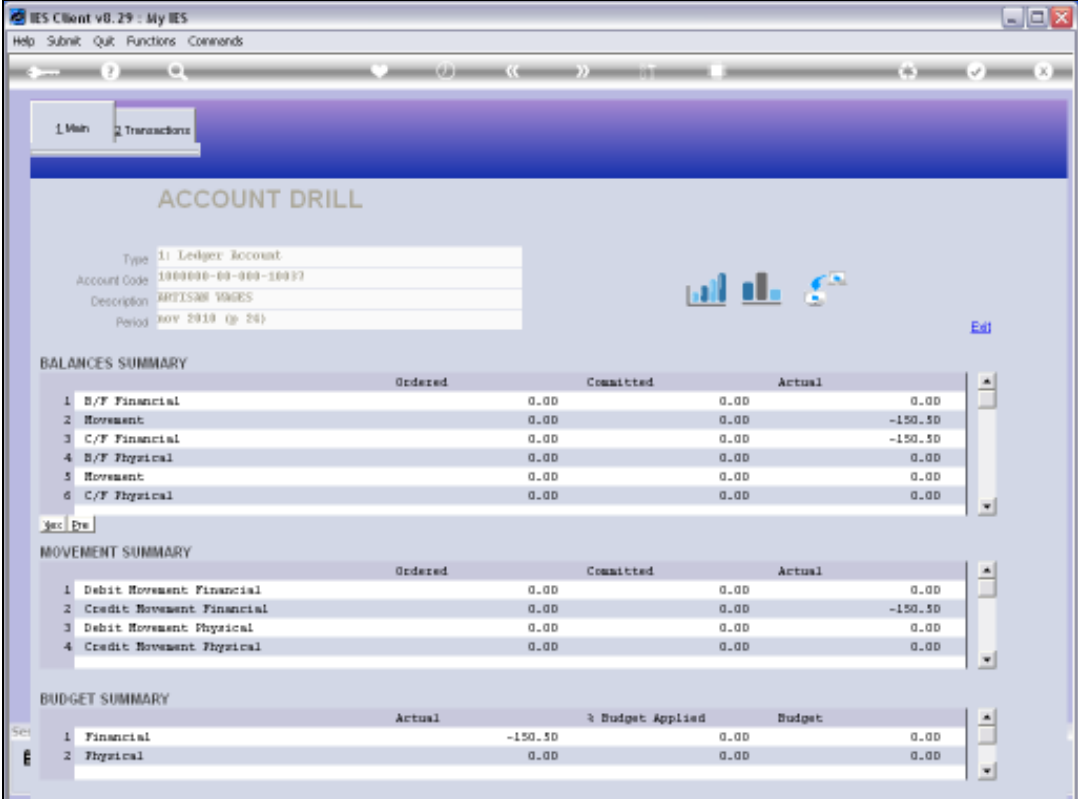

Slide 54 Slide notes:

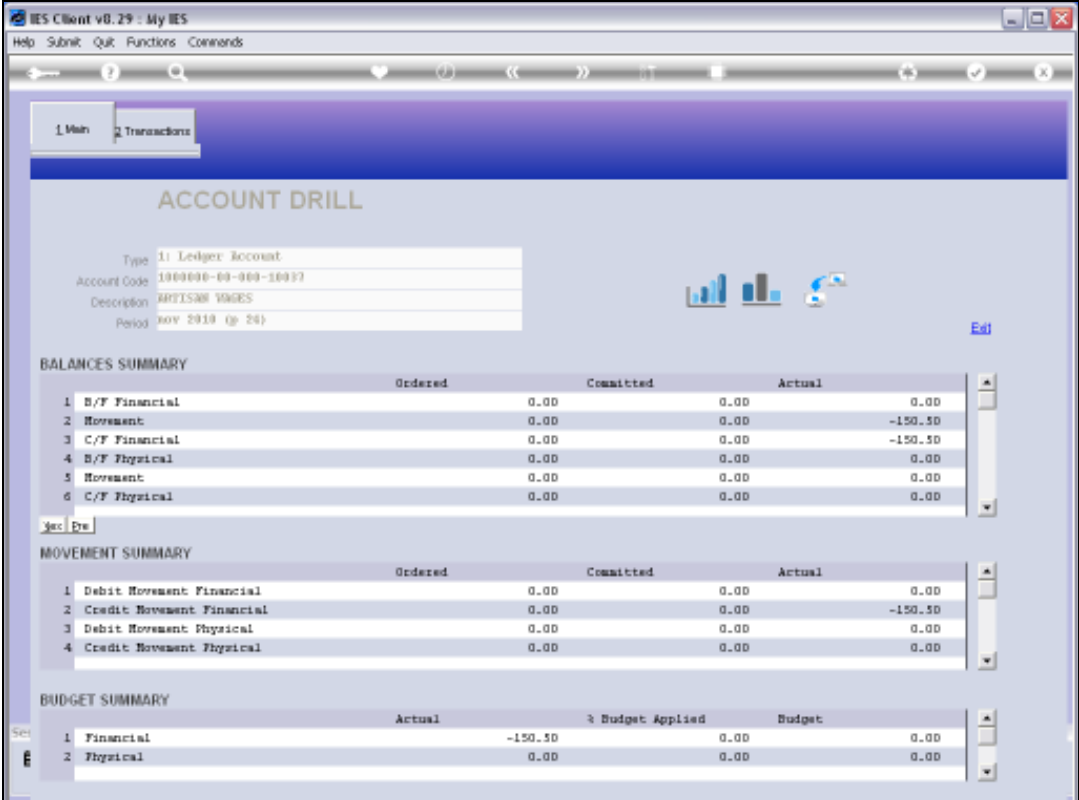

Slide 55 Slide notes:

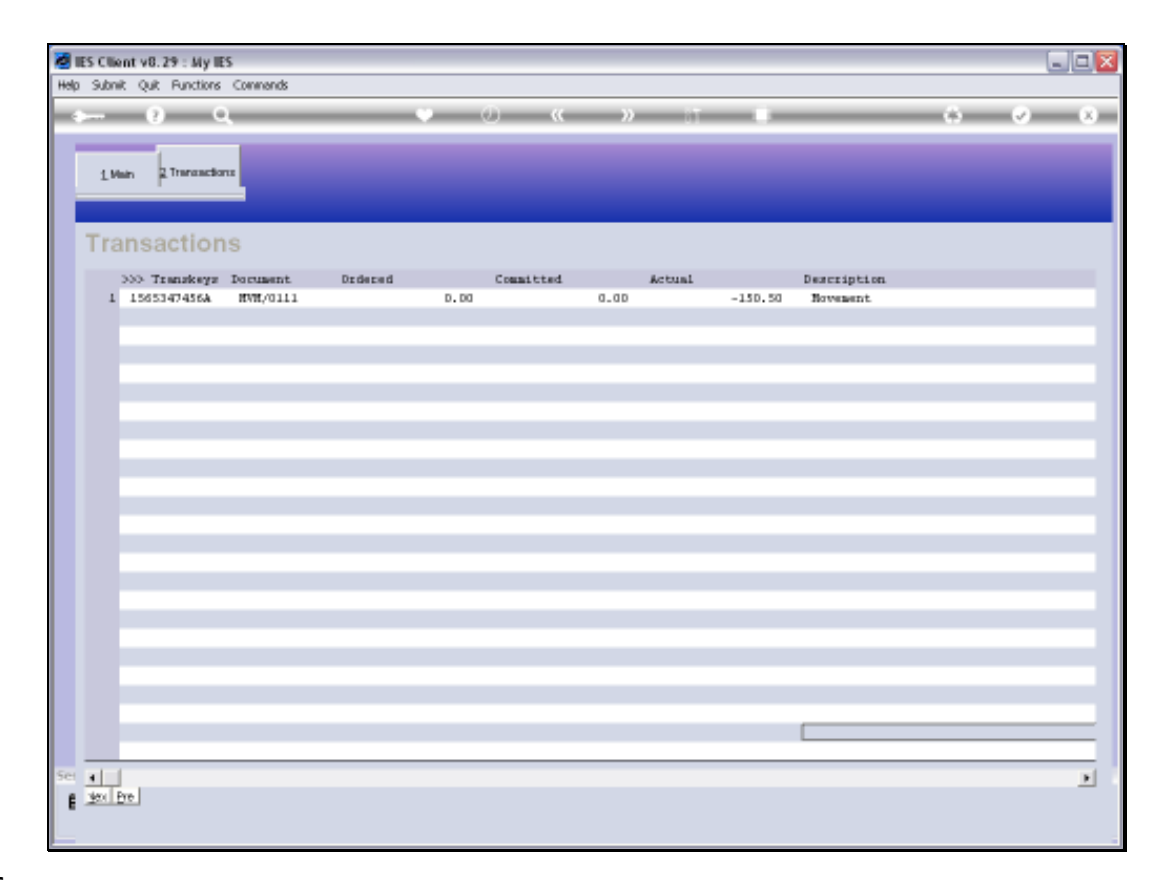

Slide notes: For this Transaction, no specific Document or Transaction Description was supplied, so the general Values were used.

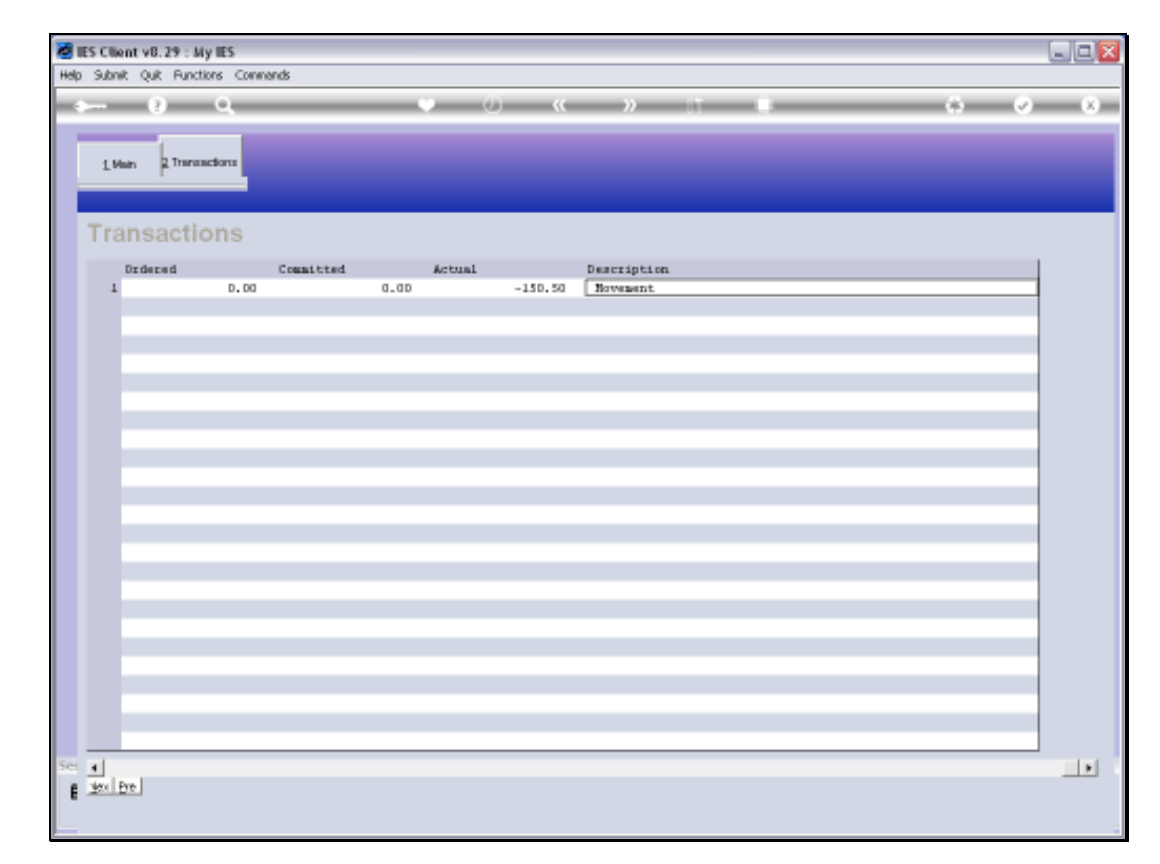

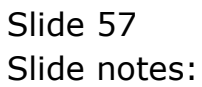

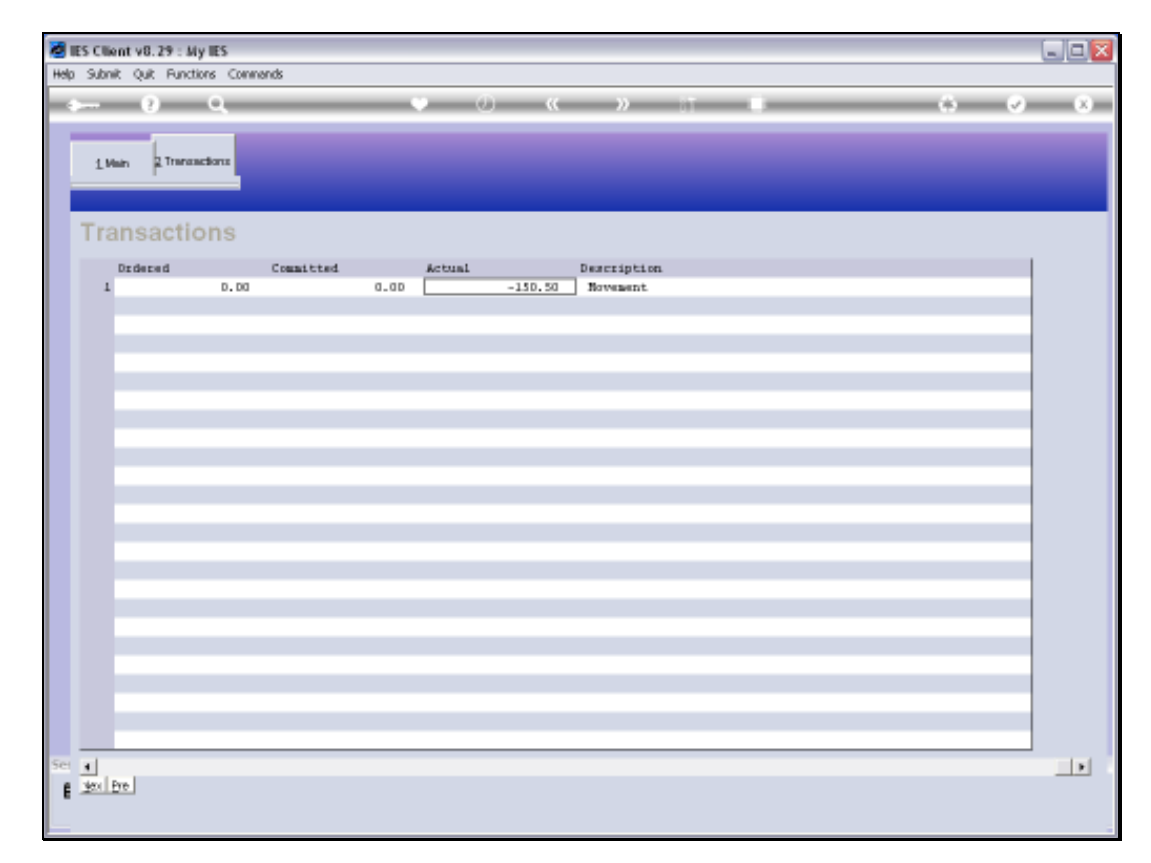

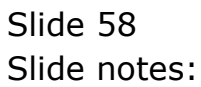

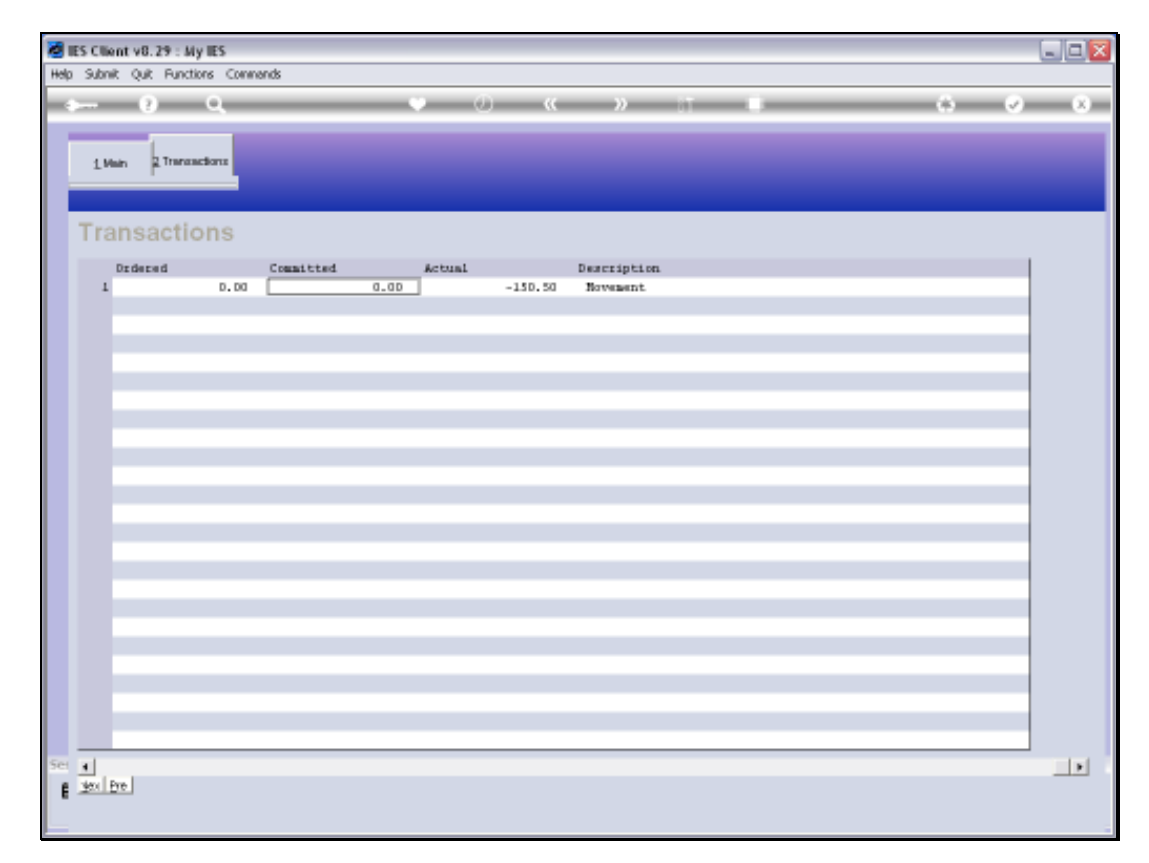

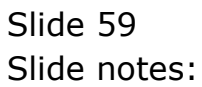

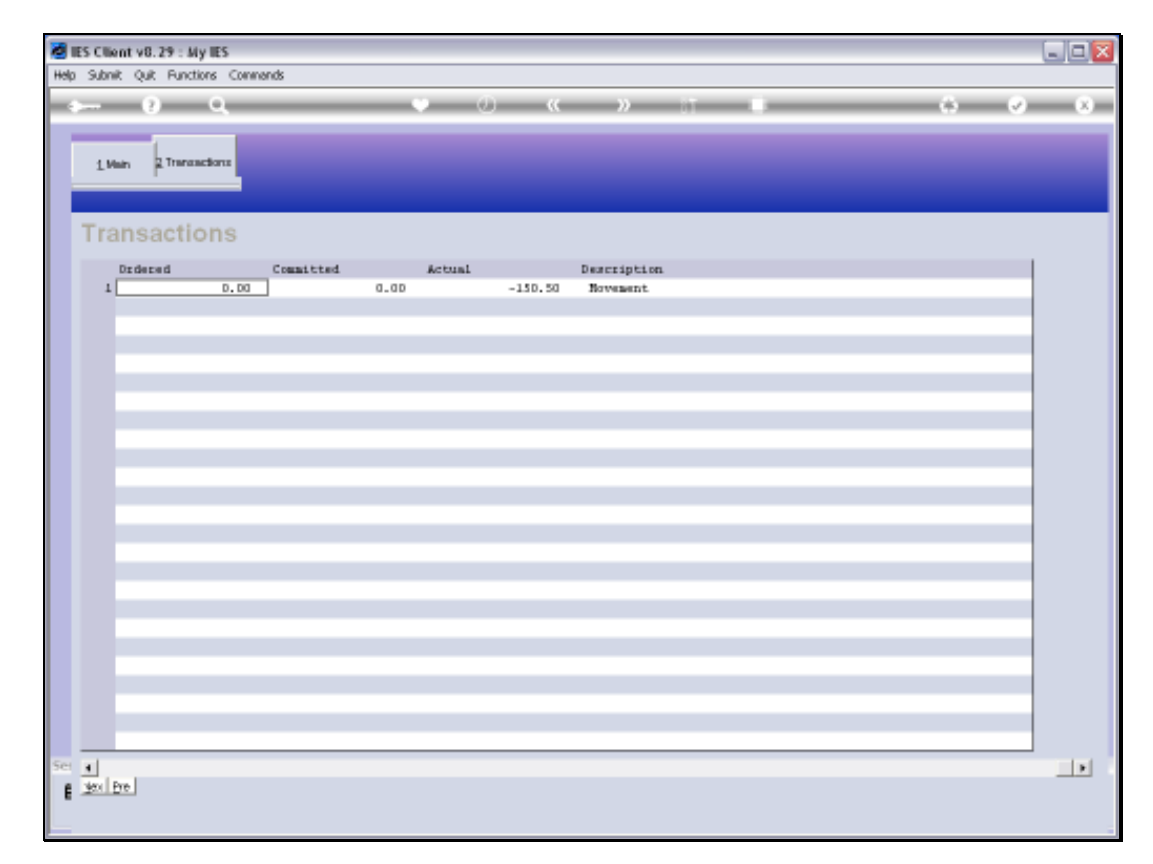

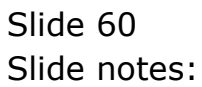

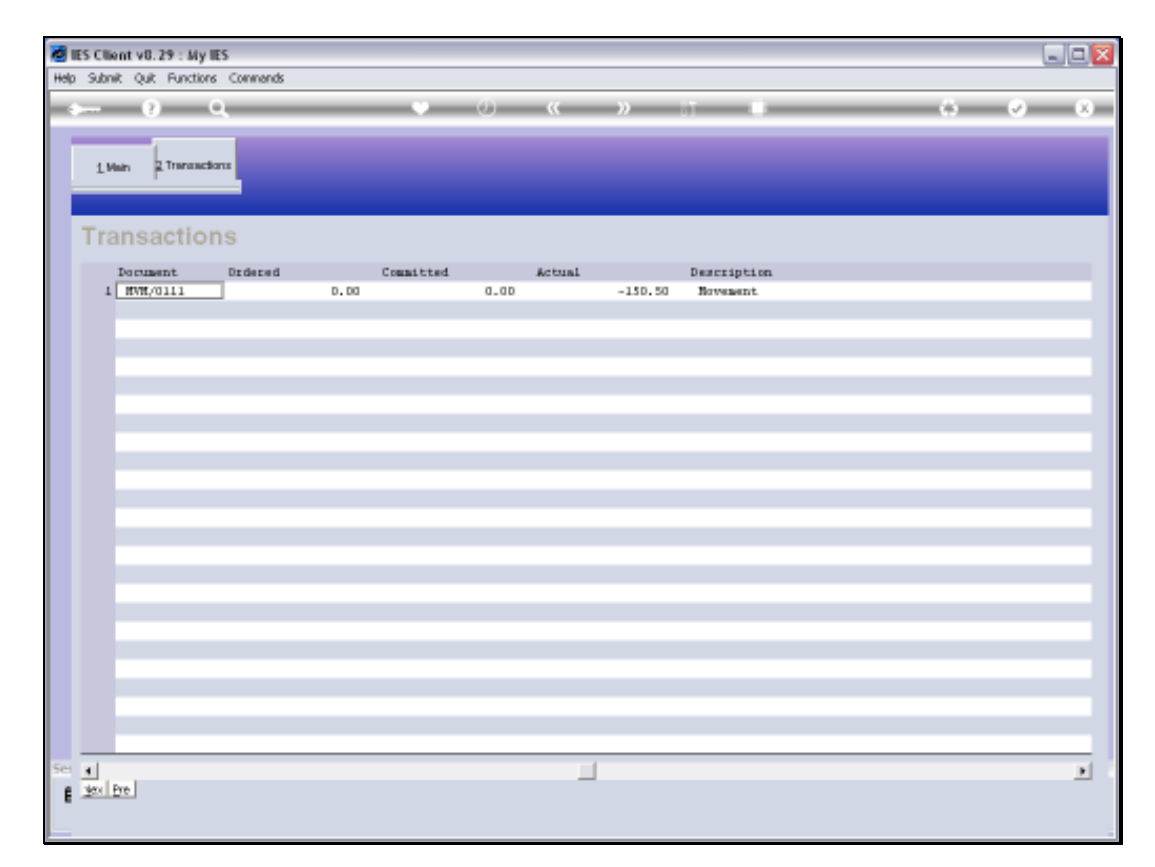

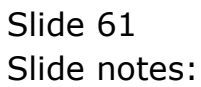

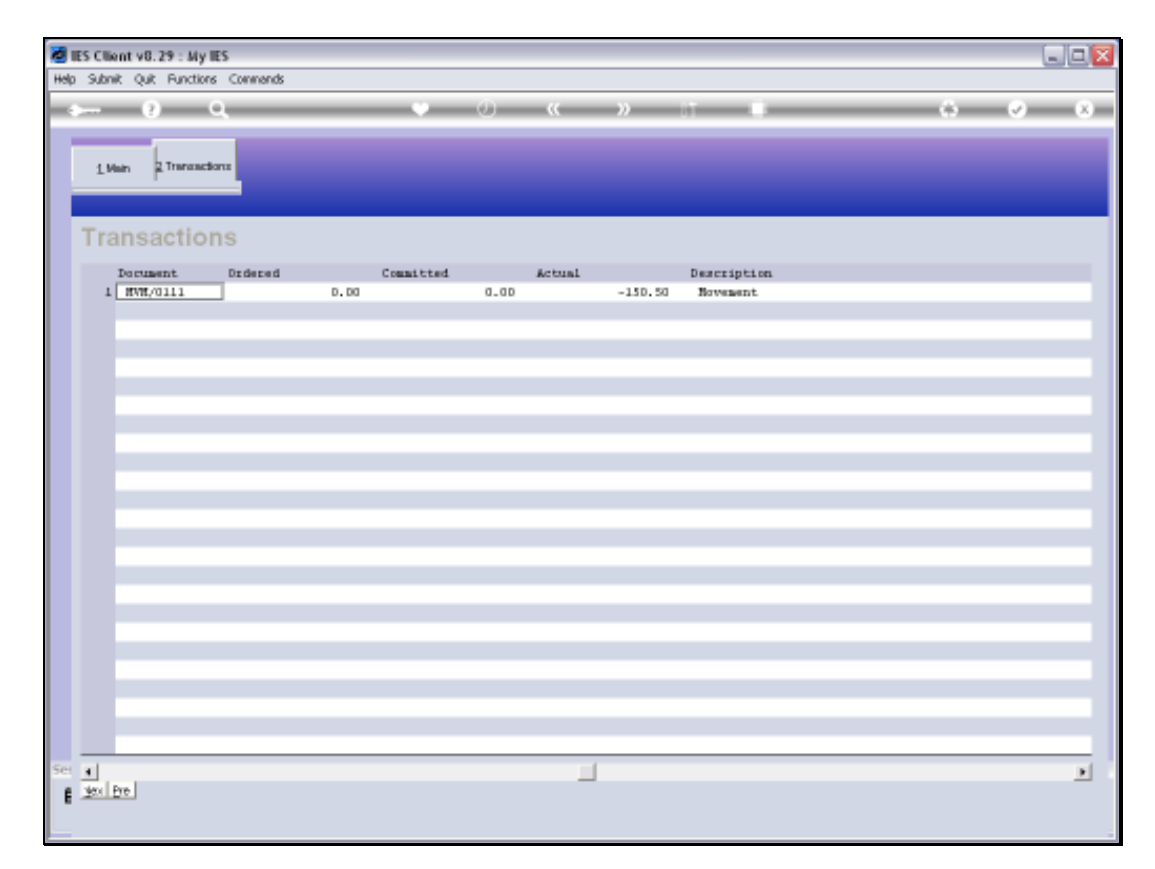

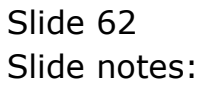